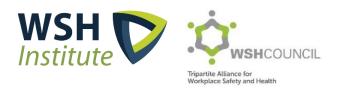

# iOwnWSH User Guide for Company Administrators

# Contents

| 1.0 | REGISTER  | RING AN IWORKHEALTH/IOWNWSH COMPANY ACCOUNT                                      | 4  |
|-----|-----------|----------------------------------------------------------------------------------|----|
| 1.1 | Using Cor | ppass/Singpass to access the iWorkHealth/iOwnWSH account                         | 4  |
| 1.2 | Terms an  | d conditions to participate in the survey                                        | 7  |
| 1.3 | Company   | registration                                                                     | 8  |
| 1.4 | Company   | admin contact                                                                    | 9  |
| 1.5 | Edit iWor | kHealth/iOwnWSH account profile                                                  | 12 |
| 1.6 | Re-activa | te iWorkHealth/iOwnWSH account                                                   | 14 |
| 2.0 | ADMINIS   | TERING THE SURVEY                                                                | 16 |
| 2.1 | Manage I  | Department                                                                       | 16 |
|     | 2.1.1     | Add department                                                                   | 16 |
|     | 2.1.1.1   | Method 1: Add list of departments to survey using the template (import function) | 17 |
|     | 2.1.1.2   | Method 2: Add a single department record to survey                               | 20 |
|     | 2.1.2     | Edit department                                                                  | 21 |
|     | 2.1.3     | Deactivate the department                                                        | 22 |
|     | 2.1.4     | Activate department                                                              | 23 |
|     | 2.1.5     | Delete department                                                                | 24 |
|     | 2.1.6     | View department                                                                  | 25 |
|     | 2.1.7     | Search department                                                                | 26 |
| 2.2 | Manage S  | Staff List                                                                       | 27 |
|     | 2.2.1     | Add staff                                                                        | 27 |
|     | 2.2.1.1   | Method 1: Add list of staff to survey using the template (import function)       | 28 |
|     | 2.2.1.2   | Method 2: Add single record of staff email address to survey                     | 32 |
|     | 2.2.2     | Edit staff List                                                                  | 34 |
|     | 2.2.3     | Delete staff email record                                                        | 35 |
| 3.0 | SETTING   | UP THE SURVEY                                                                    | 37 |
| 3.1 | Managing  | g the survey                                                                     | 37 |
| 3.2 | Participa | nt's view of the survey                                                          | 43 |
| 4.0 | MONITO    | RING SURVEY PARTICIPATION                                                        | 47 |
| 4.1 | Managing  | g survey options when the survey is ongoing                                      | 47 |
|     | 4.1.1     | Extend survey                                                                    | 48 |

|     | 4.1.2      | Generate New Survey Link                                  | 49 |
|-----|------------|-----------------------------------------------------------|----|
|     | 4.1.3      | Send reminder                                             | 50 |
|     | 4.1.4      | Reset Response                                            | 51 |
| 4.2 | Adding/D   | eleting Staff from the survey when the survey is on-going | 52 |
|     | 4.2.1      | Delete staff email record                                 | 52 |
|     | 4.2.2      | Add staff email record                                    | 53 |
| 4.3 | Closing th | ne survey                                                 | 55 |
| 5.0 | VIEWING    | OF REPORTS                                                | 56 |
| 5.1 | Company    | Reports                                                   | 56 |
| 6.0 | TROUBLE    | SHOOTING                                                  | 58 |
| 6.1 | Corppass   | /Singpass Login Matters                                   | 58 |
| 6.2 | Changes t  | to participation list when survey is on-going             | 59 |
| 6.3 | Access of  | email survey link by others                               | 59 |
| 6.4 | Issues en  | countered when accessing the survey link                  | 61 |
| 6.5 | Other issu | ues and enquiries                                         | 62 |

# 1.0 REGISTERING AN IWORKHEALTH/IOWNWSH COMPANY ACCOUNT

To register, visit www.wshc.sg/iownwsh

# 4. How to Register or Log in

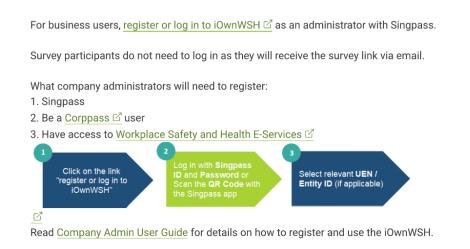

# 1.1 Using Corppass/Singpass to access the iWorkHealth/iOwnWSH account

To register for an iWorkHealth/iOwnWSH account, click

You can either login via Singpass app or Password Login:

| Singpass app                        | Password Login    | Singpass app                        | Password Login |
|-------------------------------------|-------------------|-------------------------------------|----------------|
| <b>Scan with Si</b><br>to lo        | •                 | Log in                              | Ŭ              |
|                                     |                   | Singpass ID                         |                |
|                                     |                   | Password                            |                |
|                                     |                   | L                                   | og In          |
| sing                                | Dass              | Forgot Singpass ID                  | Reset Password |
| Don't have SingPass (               | app? Download now | Register                            | For Singpass   |
| Login for an iWork<br>Account Via S | -                 | Login for an iWork<br>Account Via S |                |

Select the Company UEN/Entity ID.

| corppass                      | Singapore<br>Integrity - Ser | Government<br>rvice - Excellence |  |
|-------------------------------|------------------------------|----------------------------------|--|
|                               | A A 🖨 Contact Us   Feedback  | Sitemap   FAQ                    |  |
| Select UEN/Entity ID          |                              |                                  |  |
| <u>P12345</u><br>Company Name | A12345<br>Company Name #2    |                                  |  |

Read the Corppass Digital Services Terms of Use and check the box to indicate acceptance of the I have read and given my consent to the Terms of Use.

| terms | of | use |
|-------|----|-----|
| terms | 01 | use |

| orppass                                                                                                    |            |       |        | Dinte Sin          | ngapore G   | overnme<br>te + Exceller |
|----------------------------------------------------------------------------------------------------|------------|-------|--------|--------------------|-------------|--------------------------|
|                                                                                                    | 5          | A A   | ₿      | Contact Us   Fe    | edback   Si | temap   F                |
|                                                                                                    |            |       |        |                    |             | Log Out                  |
|                                                                                                    |            |       |        |                    |             | *                        |
| Corppass Digital Services Terms of Use                                                                                                    |            |       |        |                    |             |                          |
| 1. General                                                                                                    |            |       |        |                    |             |                          |
| 1.1 Thank you for using Corppass and the Corppass digital services<br>Corppass website (accessible at www.corppass.gov.sg or such o<br>time to time; the "Website") and the Corppass Mobile application<br>"Corppass Digital Services"). | other we   | bsite | as m   | ay be specified by | us from     |                          |
| 1.2 These Terms of Use (the "Terms") consists of two (2) sections:                                                                                                    |            |       |        |                    |             |                          |
| (a) Section A governs your access to and use of (1) Corppass; (2<br>available on or provided through the Corppass Digital Services;<br>available and accessible therein (collectively, the "Services"); an                               | s; and (4) |       |        |                    |             | ÷                        |
| I have read and given my consent to                                                                                                    |            | ms of | f Use. |                    |             | Ŧ                        |

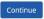

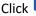

Click **Continue** to move to the next page.

For subsequent logins after the account is created, click

## LOG IN FOR BUSINESS USER (USING SINGPASS)

#### Note:

If you encounter the following message when logging in "You are not authorized to access the system", following are the possible reasons for the message and the action to take:

a) Company account is invalid (does not exist) To retrieve Singpass ID https://www.singpass.gov.sg/singpass/retrieveaccount/retrievesingpassid

**Forgot Password** https://www.singpass.gov.sg/singpass/onlineresetpassword/sfauserdetail

b) iWorkHealth/iOwnWSH account is disabled Email the Company Administrator at <u>contact@iworkhealth.gov.sg</u> to reactivate your account.

## 1.2 Terms and conditions to participate in the survey

Read the terms and conditions for participating in the iWorkHealth/iOwnWSH survey and check the box to indicate acceptance of the terms and condition

I have read and understood the Terms & Conditions.\*

Click Continue to move to the next page.

#### Registration

#### Registration

Step 1 Step 2 Step 3 Preview Submission

#### Terms and Conditions for Participant of the iWorkHealth

The Participant agrees to be bound by the following Terms and Conditions ("Terms"):

1. DEFINITIONS

- 1.1. In these Terms, unless the context otherwise requires, the following definitions shall apply:
  - (a) "Intellectual Property" or "IP" means patents, copyright, trade marks, service marks, trade names, domain names, logos, get-ups, inventions, registered and unregistered design rights, database rights, and all other intellectual property rights.
  - (b) "iWorkHealth" refers to the web-based psychosocial health assessment tool.
  - (c) "Participant" means any business entity or individual who has registered for participation in iWorkHealth and has created an account with iWorkHealth, and includes any employee and/or person invited by the business entity or individual to use iWorkHealth.
  - (d) "Parties" means WSHI and the Participant collectively, and "Party" means either WSHI or the Participant.
  - (e) "Purpose" means any of the following:
    - (i) for employers to receive an aggregated report on the overall state of mental well-being and work stressors of their participating employees and/or persons in the organisation;
  - (ii) for employees and/or persons invited to use iWorkHealth to receive a personalised report on their mental well-being and work stressors.
    (f) "WSHI" means the Government of the Republic of Singapore, as represented by the Workplace Safety and Health Institute of the Ministry of Mannower.

#### Terms and Conditions for Participant of the iOwnWSH

The Participant agrees to be bound by the following Terms and Conditions ("Terms"):

#### 1. DEFINITIONS

- 1.1. In these Terms, unless the context otherwise requires, the following definitions shall apply:
  - (a) "Intellectual Property" or "IP" means patents, copyright, trade marks, service marks, trade names, domain names, logos, get-ups, inventions, registered and unregistered design rights, database rights, and all other intellectual property rights.
  - (b) "iOwnWSH" refers to the web-based Workplace Safety and Health Ownership assessment tool.
  - (c) "iWorkHealth" refers to the web-based psychosocial health assessment tool.
  - (i) "Participant" means any business entity or individual who has registered to use the iOwnWSH tool and has created an account with iWorkHealth, and includes any employee and/or person invited by the business entity or individual to use iOwnWSH.
     (d) "Parties" means WSHI and the Participant collectively, and "Party" means either WSHI or the Participant.
  - (e) "Purpose" means for employers to receive an aggregated report on the overall state of Workplace Safety and Health Ownership in the organisation:
  - (f) "WSHI" means the Government of the Republic of Singapore, as represented by the Workplace Safety and Health Institute of the Ministry of Manpower.

#### 13. RIGHTS OF THIRD PARTIES

13.1. A person who is not a party to this agreement shall have no right under the Contracts (Rights of Third Parties) Act to enforce any Term.

- 14. ENTIRE AND WHOLE AGREEMENT
  - 14.1. The Terms contain the entire and whole agreement between the (i) Participant, and (ii) WSHI, relating to the subject matter of the Terms.

□ I have read and understood the Terms & Conditions.\*

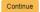

Terms and Conditions Page (Extract)

# 1.3 Company registration

Fill in the company details in the fields and click Continue.

| Regist               |             |        |                          |                        |                             |   |
|----------------------|-------------|--------|--------------------------|------------------------|-----------------------------|---|
| Registra             | tion        |        |                          |                        |                             |   |
| Step 1 St            | ep 2 Ste    | ep 3   | Preview Submission       |                        |                             |   |
| Compan               | y Deta      | ils    |                          |                        |                             |   |
| -<br>UEN / Entity II |             |        |                          |                        | Email Address*              |   |
| P12345               |             |        |                          |                        |                             |   |
| Company Nan          | ne*         |        |                          |                        |                             |   |
|                      |             |        |                          |                        |                             |   |
| Industry Secto       | or*         |        |                          |                        |                             |   |
| Select One           |             |        |                          |                        |                             | Ý |
| Address*             |             |        |                          |                        |                             |   |
|                      |             |        |                          |                        |                             |   |
| Postal Code*         |             |        |                          |                        |                             |   |
|                      |             |        |                          |                        |                             |   |
| Location*            |             |        |                          |                        |                             |   |
| Select One           |             |        |                          |                        |                             | ~ |
| Company Web          | bsite       |        |                          |                        |                             |   |
|                      |             |        |                          |                        |                             |   |
| bizSAFE Leve         | <b>*</b>    |        |                          |                        | Is your Company unionised?* |   |
| Select One           |             |        |                          | ~                      | Select One                  | ~ |
| Number of Em         | nployees in | Com    | pany (Including part-tim | iers and contract staf | f)*                         |   |
| Select One           |             |        |                          |                        |                             | ~ |
| Year the comp        | oany was e  | stabli | shed (Eg:1997)*          |                        |                             |   |
|                      |             |        |                          |                        |                             |   |
| Back Co              | intinue     |        |                          |                        |                             |   |

**Company Registration Page** 

# 1.4 Company admin contact

Fill in the contact information of the company admin and click Continue.

| Registration                                                                            |                    |  |
|-----------------------------------------------------------------------------------------|--------------------|--|
| Step 1       Step 2       Step 3       Preview Submission         Administrator Details |                    |  |
| Name*                                                                                   |                    |  |
| Admin Name                                                                              |                    |  |
| Designation*                                                                            | Phone <sup>a</sup> |  |
| Admin                                                                                   | 98765432           |  |
| Email Address<br>company@sample.com<br>Back Continue                                    |                    |  |

**Company Administrator's Contact Details Page** 

#### Note:

• The email address in the Company Administrator Contact Details Page will be auto populated based on the email address keyed in the Company Registration Page.

Check the details you have entered in the preview page and click submit or click to edit the information.

| Registration                                                                                             |                                                                                        |
|----------------------------------------------------------------------------------------------------|----------------------------------------------------------------------------------------|
| Step 1         Step 2         Step 3         Preview Submission                                          |                                                                                        |
| Company Details<br>UEN / Entity ID<br>Email Address<br>Company Name                                      | P12345<br>company@sample.com<br>Company Name                                           |
| Industry Sector Address Postal Code                                                                      | Manufacturing (Petrochemical, Pharmaceuticals & Chemicals)<br>Sample Address<br>123456 |
| Location<br>Company Website                                                                              | SINGAPORE<br>companywebsite.com                                                        |
| bizSAFE Level<br>Is your Company unionised?<br>Number of Employees in Company (Including part-timers and | Level 4<br>Yes                                                                         |
| contract staff)<br>Year the company was established (Eg:1997)<br>Administrator Details                   | 51 to 200 employees                                                                    |
| Name<br>Designation                                                                                      | Admin Name<br>Admin                                                                    |
| Phone<br>Email Address                                                                                   | 98765432<br>company@sample.com                                                         |
|                                                                                                    |                                                                                        |

Company Account Details Preview Page

Back Submit

A system generated email will be sent to the company admin to inform that the iWorkHealth/iOwnWSH company account has been successfully created.

#### Dear Sir/Mdm,

Your Company Name account for iWorkHealth/iOwnWSH has been successfully created.

To access the iWorkHealth/iOwnWSH page, please click here.

If you did not make this request, please contact us immediately at <u>contact@iworkhealth.gov.sg</u>.

#### Notes:

#### iWorkHealth tool

The iWorkHealth is an online company administered psychosocial health assessment tool for companies and their employees to identify common workplace stressors and improve workplace well-being in the organisation.

#### iOwnWSH

iOwnWSH is an online survey to gain a better understanding of the WSH Ownership level at the workplaces to strengthen WSH Ownership within the organisation.

Thank you.

Yours sincerely, WSH Council and WSH Institute

-This is a system generated email. Please do not reply to this message or email id.-

#### Email notification of company account created

# 1.5 Edit iWorkHealth/iOwnWSH account profile

You may edit the information in your iWorkHealth/iOwnWSH account. However, the UEN information is not editable.

| ≡ MENU 🏠     |                              |
|--------------|------------------------------|
| Edit Account |                              |
| iWorkHealth  |                              |
| iOwnWSH      | Manage Department            |
|              | Survey Setup                 |
|              | Monitor Survey Participation |
|              | Company Report               |

Edit Account in menu panel

After editing /changing the account profile details, click Save for the edits made to the profile.

| UEN / Entity ID Email Address*  P12345 company@sample.com  Company Name  Company Name Industry Sector*  Manufacturing (Petrochemical, Pharmaceuticals & Chemicals)  Address*  Address*  Sample Address  Postal Code*  123456  Location*  SINGAPORE  CompanyWebsite com bizSAFE Level*  Level 4   ▼  Yes | Company Details                              |                                  |     |
|----------------------------------------------------------------------------------------------------|----------------------------------------------|----------------------------------|-----|
| Company Name* Company Name Company Name Industry Sector* Manufacturing (Petrochemical, Pharmaceuticals & Chemicals) Address Address Sample Address Postal Code* 123456 Location* SINGAPORE Company Website com biz SAFFE Level* Is your Company unionised?*  Yes                                        |                                              | Email Address*                   |     |
| Company Name   Industry Sector*   Manufacturing (Petrochemical, Pharmaceuticals & Chemicals)   Address*   Sample Address   Postal Code*   123456   Location*   SINGAPORE   Company Website   companywebsite com   bizSAFE Level*   Level 4                                                              | P12345                                       | company@sample.com               |     |
| Industry Sector*  Manufacturing (Petrochemical, Pharmaceuticals & Chemicals)  Address* Sample Address Postal Code* 123456 Location* SINGAPORE Company Website companywebsite com bizSAFE Level* Level 4 Ves                                                                                             | Company Name*                                |                                  |     |
| Manufacturing (Petrochemical, Pharmaceuticals & Chemicals) Address* Sample Address Postal Code* 123456 Location* SINGAPORE Company Website companywebsite.com bizSAFE Level* Level 4 Ves                                                                                                    | Company Name                                 |                                  |     |
| Address* Sample Address Postal Code* 123456 Location* SINGAPORE Company Website companywebsite.com bizSAFE Level* Level 4 Ves                                                                                                    | Industry Sector*                             |                                  |     |
| Sample Address Postal Code*  123456 Location* SINGAPORE Company Website companywebsite.com biz SAFFE Level* Level 4 Ves                                                                                                    | Manufacturing (Petrochemical, Pharmaceutical | & Chemicals)                     | ~   |
| Postal Code*  123456  Location*  SINGAPORE  Company Website  companywebsite.com  bizSAFE Level*  Level 4  Ves                                                                                                    | Address*                                     |                                  |     |
| 123456       Location*       SINGAPORE       Company Website       companywebsite.com       bizSAFE Level*     Is your Company unionised?*       Level 4     V                                                                                                    | Sample Address                               |                                  |     |
| Location* SINGAPORE Company Website companywebsite.com bizSAFE Level* Level 4 V Yes                                                                                                    | Postal Code*                                 |                                  |     |
| SINGAPORE Company Website companywebsite.com bizSAFE Level* Level 4 V Yes                                                                                                    | 123456                                       |                                  |     |
| Company Website companywebsite.com bizSAFE Level* Level 4 V Yes                                                                                                    | Location*                                    |                                  |     |
| companywebsite.com       bizSAFE Level*     Is your Company unionised?*       Level 4     Yes                                                                                                    | SINGAPORE                                    |                                  |     |
| bizSAFE Level*     Is your Company unionised?*       Level 4     Yes                                                                                                    | Company Website                              |                                  |     |
| Level 4 Yes                                                                                                    | companywebsite.com                           |                                  |     |
| Level 4 Yes                                                                                                    | bizSAFE Level*                               | Is your Company unionised?*      |     |
|                                                                                                    | Level 4                                      |                                  | ~   |
| Number of Employees in Company (Including part-timers and contract staff)*                                                                                                    | Number of Employees in Company (Including    | part-timers and contract staff)* |     |
| 51 to 200 employees                                                                                                    | 51 to 200 employees                          |                                  | ``` |
| Year the company was established (Eg:1997)*                                                                                                    | Year the company was established (Eg:1997)*  |                                  |     |
| 2000                                                                                                    | 2000                                         |                                  |     |
| histrator Details                                                                                                    | istrator Details                             |                                  |     |
| Name*                                                                                                    | Admin Name                                   |                                  |     |
|                                                                                                    | Designation*                                 | Phone*                           |     |
|                                                                                                    | Admin                                        | 98765432                         |     |
| Admin Name Designation* Phone*                                                                                                    |                                              |                                  |     |

**Company - Account Details Page** 

A system generated email will be sent to the company admin to inform that the iWorkHealth/iOwnWSH company account has been edited.

Dear Sir/Mdm,

Changes were made to your iWorkHealth/iOwnWSH account. If you did not make this request, please contact us immediately at <u>contact@iworkhealth.gov.sg</u>.

Thank you.

Yours sincerely, WSH Council and WSH Institute

-This is a system generated email. Please do not reply to this message or email id.-

Email notification of edits made to company account

# 1.6 Re-activate iWorkHealth/iOwnWSH account

When an iWorkHealth/iOwnWSH account has been inactive, a system generated email reminder will be sent to the company admin. To retain the iWorkHealth/iOwnWSH account, the company has to access and login to the account within the next 1 month.

| Dear Sir/Mdm                    | ,                                                                                                    |
|---------------------------------|----------------------------------------------------------------------------------------------------|
| This is to notif                | y that your iWorkHealth/iOwnWSH account has been inactive for more than 3 month                                                                                                    |
| iWorkHealth                     |                                                                                                    |
| workforce, the                  | rkHealth tool, you will be able to get insights into the mental well-being of your<br>e extent of work stress, burnout and possible harassment at the workplace, and the<br>s causing work stress and burnout. |
| to step forth t                 | rtment/company report, employers can start conversations to encourage employees<br>o seek help if they feel stressed or burnout and implement mental well-being<br>vithin the organisation.                    |
| iOwnWSH                         |                                                                                                    |
| Using the iOw organisation.     | nWSH tool, you will be able to get insights about the WSH Ownership level of your                                                                                                    |
| With the com<br>WSH Ownersh     | oany report, employers can then identify the areas for improvement to strengthen<br>ip.                                                                                                    |
| If you have no                  | t started the iWorkHealth/iOwnWSH survey, we hope you will start to use it soon.                                                                                                    |
| To retain you                   | iWorkHealth/iOwnWSH account, please log in <u>HERE</u> within the next 1 month.                                                                                                    |
| Thank you.                      |                                                                                                    |
| Yours sincerel<br>WSH Council a | y,<br>and WSH Institute                                                                                                    |
| -This is a syste                | m generated email. Please do not reply to this message or email id                                                                                                    |

**Email reminder on Account Inactivity** 

After the account is deactivated, a system generated email will be sent to the company admin to inform that the account has been deactivated.

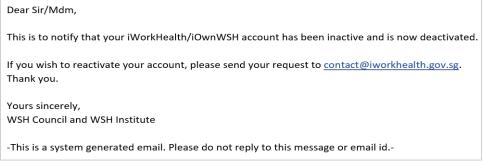

## Email notification to notify of Account Deactivation

To reactivate the iWorkHealth/iOwnWSH account, the company admin needs to write in a request to <u>contact@iworkhealth.gov.sg</u>. When the iWorkHealth/iOwnWSH account is reactivated, the company admin will receive a system generated email notifying of the reactivation of the account.

# Dear Sir/Mdm, This is to notify that your iWorkHealth/iOwnWSH has been reactivated. To access the iWorkHealth/iOwnWSH page, please click <u>here</u>. If you did not make this request, please contact us immediately at <u>contact@iworkhealth.gov.sg</u>. Thank you. Yours sincerely, WSH Council and WSH Institute -This is a system generated email. Please do not reply to this message or email id.-

#### Email notification to notify Account Re-activation

#### Note:

- The iWorkHealth/iOwnWSH account will be deactivated after 5 months of inactivity. When the iWorkHealth/iOwnWSH account is deactivated, you will encounter the following message when logging in "You are not authorized to access the system"
- To reactivate the account, please send a request to <u>contact@iworkhealth.gov.sg</u>

# 2.0 ADMINISTERING THE SURVEY

Before a survey can be launched, the company admin has to first upload the department and staff list of the participants.

# 2.1 Manage Department

Click "iOwnWSH > Manage Department" in the menu panel.

| $\equiv$ Menu | <u>ଜ</u> |                       |         |
|---------------|----------|-----------------------|---------|
| Edit Account  |          |                       |         |
| iWorkHealth   |          |                       |         |
| iOwnWSH       |          | Manage Department     |         |
|               |          | Survey Setup          |         |
|               |          | Monitor Survey Partic | ipation |
|               |          | Company Report        |         |

Manage Department in menu panel

| Department                          | Status          |  |          |
|-------------------------------------|-----------------|--|----------|
|                                     | All             |  | ~        |
| Search Clear Export To Excel        |                 |  |          |
| Add Department Import Delete Select | cted            |  |          |
| thew 10 M entries                   |                 |  |          |
| Show 10 - entries                   | Number of Staff |  | rev Next |

# 2.1.1 Add department

Departments can be added through the following methods:

- upload list of departments using the template provided and/or
- add a single department record

# 2.1.1.1 Method 1: Add list of departments to survey using the template (import function)

To add a list of departments, click "iOwnWSH > Manage Department" in the menu panel and click

in the Manage Department page to be redirected to the screen to download and import the template.

| Home > iOwnWSH > Manage Department > Manage Department                                                                                                    |                                                                                            |
|----------------------------------------------------------------------------------------------------|--------------------------------------------------------------------------------------------|
| Department Search Clear Export To Excel                                                                                                    | Status<br>All ~                                                                            |
| Add Department Import Delete Selected Manag                                                                                                    | ge Department Page                                                                         |
| Home > iOwnWSH > Manage Department > Import > Import                                                                                                    |                                                                                            |
| 1. Department Download Department T<br>No file selected                                                                                                    | Template Browse Upload Department List                                                     |
| 2. Department Staff Download Department S                                                                                                    | Staff Template Browse Upload Staff List                                                    |
|                                                                                                    |                                                                                            |
| Refer to the "Download Template" for the impo<br>1. Department - Import department details<br>To ensure successful import of the department list, please of<br>• Department name should have minimum of 2 characte<br>• No duplicate entries exist.<br>• Not to edit or delete the value in row number 1 of the to<br>2. Department Staff - Import department staff<br>To ensure successful import of the staff list, please check th<br>• Email addresses are valid.                                                                                                    | check that:<br>ers.<br>template as the system processes records from row number 2 onwards. |
| <ul> <li>No duplicate entries exist.</li> <li>Staff belongs to only one department.</li> <li>Not to edit or delete the value in row number 1 of the to the top of the top of the top of the top of the top of the top of the top of the top of the top of the top of the top of the top of the top of the top of the top of the top of the top of the top of the top of the top of the top of the top of the top of the top of the top of the top of the top of top of top of to</li></ul> | template as the system processes records from row number 2 onwards.                        |

Add list of departments to the survey

Click Download Department Template to download the template to your computer.

In "Sheet 1" of the Department-Import-Template, key in the list of departments participating in the survey.

|                                        | ۍ . ډ                                                                                     | - <del>-</del>      |               |            | Dep   | artment  | -Import-T                               | emplate.xls          | k - Excel                                           |              |                          |
|----------------------------------------|-------------------------------------------------------------------------------------------|---------------------|---------------|------------|-------|----------|-----------------------------------------|----------------------|-----------------------------------------------------|--------------|--------------------------|
| File                                   | Home                                                                                      | Insert              | Page Layout   | Formulas   | Data  | Review   | / View                                  | Develop              | er PDFelement                                       | 🖓 Tell me    | what                     |
| *                                      | ⊸ В                                                                                       | <i>I</i> <u>∪</u> - | • 11 • A A    | ===        | €≣ →≣ | <b>.</b> | General<br>\$ • %<br>•.0 .00<br>.00 •.0 | 9 III For<br>III Cel | nditional Formattir<br>mat as Table *<br>I Styles * | Dele<br>Form | te <del>-</del><br>nat - |
| Clipbo                                 | ard 🗔                                                                                     | Fo                  | nt 🕞          | Alig       | nment | Fa.      | Number                                  | F5                   | Styles                                              | Cells        | S                        |
| F39                                    | *                                                                                         | : ×                 | √ fx          |            |       |          |                                         |                      |                                                     |              |                          |
|                                        |                                                                                           |                     | А             |            |       | В        |                                         | c                    | DE                                                  | F            | (                        |
| 1 e<br>2 A<br>3 A<br>4 H<br>5 F<br>6 O | Jepartment<br>.g. Human<br>.dmin<br>.ccounting<br>IR<br>inance<br>Operations<br>T Support |                     | Mandatory) *A | ctive Dept |       |          |                                         |                      |                                                     |              |                          |

#### Sheet 1 of the Department-Import-Template to input the department name

### Note:

To ensure successful import of the department list, please check that:

- No duplicate entries exist
- Department name should have minimum of 2 characters.
- Not to edit or delete the value in row number 1 of the template as the system processes records from row number 2 onwards.

\*Import file will not overwrite the list of departments that exist in the system.

After keying in the list of departments, save the template to your computer. Click Upload Department List to upload the file.

## Import

| 1. Department                   | Download Department Template       |                        |
|---------------------------------|------------------------------------|------------------------|
| Department-Import-Template.xlsx | Browse                             | Upload Department List |
|                                 |                                    |                        |
|                                 |                                    |                        |
| 2. Department Staff             | Download Department Staff Template | 1                      |
| No file selected                | Browse                             | Upload Staff List      |
|                                 |                                    |                        |
|                                 |                                    |                        |

Upload department list from computer

A message indicating that the department records have been successfully imported will be shown. Click  $^{\circ k}$  and the system will be refreshed with the updates to the department list.

| Home > IOWINWSH > Manage Department > Import > Acknowledgement - Department Import |
|------------------------------------------------------------------------------------|
| Import of Department file has been completed.                                      |
| Total No. of Rows processed: 6                                                     |
| Imported 6 Record(s)                                                               |

Notification of the successful import of the department list

## 2.1.1.2 Method 2: Add a single department record to survey

Click Add Department and you will be redirected to the Add/Edit Department page to key in the department name.

| Department                                            | Status                                       |
|-------------------------------------------------------|----------------------------------------------|
|                                                       | All                                          |
| Search Clear Export To Excel                          |                                              |
| Add Department Import Delete Select                   | cted                                         |
|                                                       | Manage Department Page                       |
|                                                       |                                              |
|                                                       |                                              |
| adding the departmer                                  | _                                            |
| adding the departmer                                  | nt name, click Submit to add the department. |
| łome 🔰 iOwnWSH 🔰 Manage Departm                       | nt name, click Submit to add the department. |
|                                                       | nt name, click Submit to add the department. |
| łome 🔰 iOwnWSH 🔰 Manage Departm                       | nt name, click Submit to add the department. |
| Nome > iOwnWSH > Manage Departme                      | nt name, click Submit to add the department. |
| Iome > iOwnWSH > Manage Departme<br>Add/Edit Departme | nt name, click Submit to add the department. |

A message indicating that the department is successfully added will be shown and the added department will be reflected in the department list.

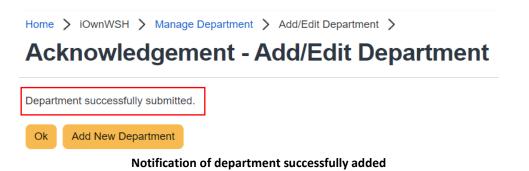

# 2.1.2 Edit department

Click Edit to change the department name and you will be redirected to the Add/Edit Department page to edit the department name.

| No.DepartmentNumber of StaffStatus1Accounting3ActiveManage StaffEditInactive2Admin3ActiveManage StaffEditInactive3Finance4ActiveManage StaffEditInactive4HR4ActiveManage StaffEditInactive5IT Support2ActiveManage StaffEditInactive                                                                                                    | Prev 1 Next >   |
|----------------------------------------------------------------------------------------------------|-----------------|
| Add Department Import Delete Selected   how 10 entries    No. * Department Number of Staff   1 Accounting   3 Active   Admin 3   3 Active   4 Active   4 Active   4 Active   4 Active   5 IT Support   2 Active                                                                                                    |                 |
| ihow 10 ventries     No. Department Number of Staff Status     1 Accounting 3 Active Manage Staff Edit Inactive     2 Admin 3 Active Manage Staff Edit Inactive     3 Finance 4 Active Manage Staff Edit Inactive     4 HR 4 Active Manage Staff Edit Inactive     5 IT Support 2 Active Manage Staff Edit Inactive        Hark Hark </th <th></th>                                                                                                    |                 |
| show 10 ventries     No. Department Number of Staff Status     1 Accounting 3 Active Manage Staff Edit Inactive     2 Admin 3 Active Manage Staff Edit Inactive     3 Finance 4 Active Manage Staff Edit Inactive     4 HR 4 Active Manage Staff Edit Inactive     5 IT Support 2 Active Manage Staff Edit Inactive        Kowing 1 to 5 of 5 entries Kowing 1 to 5 of 5 entries Kowing 1 to 5 of 5 entries Kowing 1 to 5 of 5 entries                                                                                                    |                 |
| No.       Department       Number of Staff       Status         1       Accounting       3       Active       Manage Staff       Edit       Inactive         2       Admin       3       Active       Manage Staff       Edit       Inactive         3       Finance       4       Active       Manage Staff       Edit       Inactive         4       HR       4       Active       Manage Staff       Edit       Inactive         5       IT Support       2       Active       Manage Staff       Edit       Inactive         Keite         Monage Staff       Edit       Inactive         5       IT Support       2       Active       Manage Staff       Edit       Inactive         Keite         Keite         Keite       Keite |                 |
| No.       Department       Number of Staff       Status         1       Accounting       3       Active       Manage Staff       Edit       Inactive         2       Admin       3       Active       Manage Staff       Edit       Inactive         3       Finance       4       Active       Manage Staff       Edit       Inactive         4       HR       4       Active       Manage Staff       Edit       Inactive         5       IT Support       2       Active       Manage Staff       Edit       Inactive         Monage Staff       Edit       Inactive         howing 1 to 5 of 5 entries                                                                                                    |                 |
| 2       Admin       3       Active       Manage Staff       Edit       Inactive         3       Finance       4       Active       Manage Staff       Edit       Inactive         4       HR       4       Active       Manage Staff       Edit       Inactive         5       IT Support       2       Active       Manage Staff       Edit       Inactive         Manage Staff       Edit       Inactive         Manage Staff       Edit       Inactive         Staff       Edit       Inactive         Manage Staff       Edit       Inactive         Staff       Edit       Inactive         Manage Staff       Edit       Inactive         Manage Staff       Edit       Inactive         Manage Staff       Edit       Inactive         Manage Staff       Edit       Inactive         Manage Staff       Edit       Inactive         Manage Staff       Edit       Inactive         Manage Staff       Edit       Inactive         Manage Staff       Edit       Inactive         Ma                                                                                  |                 |
| 3     Finance     4     Active     Manage Staff     Edit     Inactive       4     HR     4     Active     Manage Staff     Edit     Inactive       5     IT Support     2     Active     Manage Staff     Edit     Inactive       howing 1 to 5 of 5 entries                                                                                                    |                 |
| 4     HR     4     Active     Manage Staff     Edit     Inactive       5     IT Support     2     Active     Manage Staff     Edit     Inactive       howing 1 to 5 of 5 entries                                                                                                    |                 |
| 5     IT Support     2     Active     Manage Staff     Edit     Inactive       howing 1 to 5 of 5 entries             Back                                                                                                    |                 |
| howing 1 to 5 of 5 entries <                                                                                                    |                 |
| howing 1 to 5 of 5 entries <                                                                                                    |                 |
| Back                                                                                                    | K Prev 1 Next > |
|                                                                                                    |                 |
| Manage Department Page                                                                                                    |                 |
|                                                                                                    |                 |
|                                                                                                    |                 |
|                                                                                                    |                 |
| te:                                                                                                    |                 |
| When there is an ongoing survey, the "Edit" button will not be available                                                                                                    | lahle           |
|                                                                                                    | labre.          |
|                                                                                                    |                 |
| dities the department page alight Submit                                                                                                    |                 |
| editing the department name, click                                                                                                    |                 |
|                                                                                                    |                 |
| > IOwnWSH > Manage Department > Add/Edit Department >         > IoWnWSH > Manage Department > Add/Edit Department >                                                                                                    |                 |
| Add/Edit Department                                                                                                    |                 |
|                                                                                                    |                 |
| apartment*                                                                                                    |                 |

Edit department name

# 2.1.3 Deactivate the department

| Manag                                                                                                  | ge Depai                                | ige Department >  |                            |                                                                                                    |               |        |
|----------------------------------------------------------------------------------------------------|-----------------------------------------|-------------------|----------------------------|----------------------------------------------------------------------------------------------------|---------------|--------|
| Depart                                                                                                 | ment                                    |                   |                            | Status                                                                                                    |               |        |
|                                                                                                    |                                         |                   |                            | All                                                                                                    |               |        |
| Searc                                                                                                  | ch Clear E                              | xport To Excel    |                            |                                                                                                    |               |        |
|                                                                                                    |                                         |                   |                            |                                                                                                    |               |        |
|                                                                                                    |                                         |                   |                            |                                                                                                    |               |        |
| Add Departr                                                                                            | ment Import                             | Delete Selected   |                            |                                                                                                    |               |        |
|                                                                                                    |                                         |                   |                            |                                                                                                    |               |        |
| Show 10 🗸                                                                                              | entries                                 |                   |                            |                                                                                                    |               | < Prev |
|                                                                                                    | ] entries<br>epartment                  | • Number of Staff | ♦ Status                   |                                                                                                    |               | 🗸 Prev |
| No. A D                                                                                                | -                                       | Number of Staff   | Status                     |                                                                                                    | idit Inactive | < Prev |
| No. • D                                                                                                | epartment                               | 3                 | Active                     | Manage Staff E                                                                                                    | idit Inactive | Prev   |
| No. • D                                                                                                | epartment                               |                   |                            | Manage Staff E<br>Manage Staff E                                                                                       | idit Inactive | Prev   |
| No. <b>D</b><br>1 Au<br>2 Au                                                                           | epartment                               | 3                 | Active                     | Manage Staff E<br>Manage Staff E                                                                                       |               | Prev   |
| No. <b>D</b><br>1 Au<br>2 Au                                                                           | epartment<br>ccounting<br>dmin<br>nance | 3                 | Active                     | Manage Staff E<br>Manage Staff E<br>Manage Staff E                                                                     | idit Inactive | Prev   |
| No.         A           1         A           2         A           3         Fi           4         H | epartment<br>ccounting<br>dmin<br>nance | 3<br>3<br>4       | Active<br>Active<br>Active | Manage Staff     E       Manage Staff     E       Manage Staff     E       Manage Staff     E       Manage Staff     E | idit Inactive | Prev   |

Deactivating the department

A dialog box will appear for confirmation to inactive the record of the department.

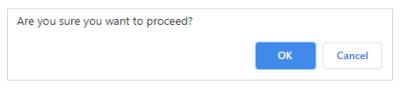

#### Prompt to confirm the deactivation of the department

#### Note:

- If there are staff records existing in the department, the department can be deactivated.
- When there is an ongoing survey, the "Inactive" button will not be available.

# 2.1.4 Activate department

|                                 | nage Dep                                         | anage Department >                                        |                 |                                           |          |
|---------------------------------|--------------------------------------------------|-----------------------------------------------------------|-----------------|-------------------------------------------|----------|
| D                               | epartment                                        |                                                           |                 | Status                                    |          |
|                                 |                                                  |                                                           |                 | All                                       | ~        |
|                                 | Search Clear                                     | Export To Excel                                           |                 |                                           |          |
|                                 |                                                  |                                                           |                 |                                           |          |
|                                 |                                                  |                                                           |                 |                                           |          |
|                                 |                                                  |                                                           |                 |                                           |          |
| Add D                           | epartment                                        | t Delete Selected                                         |                 |                                           |          |
|                                 | epartment Impor                                  | t Delete Selected                                         |                 |                                           | K Prev 1 |
| how 1                           |                                                  | t Delete Selected                                         | ≑ Status        |                                           | < Prev 1 |
| how 1                           | 10 🗸 entries                                     |                                                           | Status Inactive | e<br>Edit Active                          |          |
| how 1<br><b>No.</b><br>1        | 0 ✓ entries<br>▲ Department                      | e Number of Staff                                         |                 |                                           |          |
| how 1<br>No.                    | Department Accounting                            | Number of Staff                                           | Inactive        | Edit Active                               |          |
| how <b>1</b><br><b>No.</b><br>1 | 0 v entries<br>Department<br>Accounting<br>Admin | <ul> <li>Number of Staff</li> <li>3</li> <li>3</li> </ul> | Inactive        | Edit Active<br>Manage Staff Edit Inactive |          |

Click Active to reactivate the department to be included in the survey.

Activate the department

## 2.1.5 Delete department

If you wish to delete a department from the survey, tick the check box of the department(s) you wish to delete and click Delete Selected

| ſ    | Department                          |                 |                  | Status                                                   |              |
|------|-------------------------------------|-----------------|------------------|----------------------------------------------------------|--------------|
|      |                                     |                 |                  | All                                                      | ~            |
|      | Search Clear Expo                   | ort To Excel    |                  |                                                          |              |
|      |                                     |                 |                  |                                                          |              |
|      |                                     |                 |                  |                                                          |              |
| dd E | Department Import E                 | Delete Selected |                  |                                                          |              |
|      |                                     |                 |                  |                                                          |              |
| ow   | 10 🗸 entries                        |                 |                  |                                                          | K Prev 1 Ne: |
| ow [ | 10 ✓ entries<br>▲ Department ♦      | Number of Staff | ≑ Status         |                                                          | Frev 1 Ne:   |
| o.   |                                     | Number of Staff | Status           | Manage Staff Edit Inactive                               | K Prev 1 Ne  |
| o.   | ▲ Department ≑                      |                 | ,                |                                                          |              |
|      | Department     Accounting           | 3               | Active           | Manage Staff Edit Inactive                               |              |
|      | Department     Accounting     Admin | 3               | Active<br>Active | Manage Staff Edit Inactive<br>Manage Staff Edit Inactive |              |

#### **Delete department**

A dialog box will appear for confirmation to delete the department from the survey.

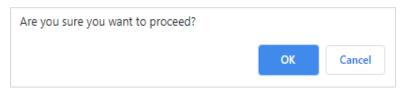

#### Prompt to confirm the deletion of department

#### Note:

- If there are staff records existing in the department, the department cannot be deleted.
- When there is an ongoing survey, the "Delete Selected" button will not be available.

# 2.1.6 View department

| Home > iOwnWSH > Ma<br>Manage Depa                                  |                      |                         |              |                  |          |
|---------------------------------------------------------------------|----------------------|-------------------------|--------------|------------------|----------|
| Department                                                          |                      |                         | Status       |                  |          |
|                                                                     |                      |                         | All          |                  | ~        |
| Search Clear                                                        | Export To Excel      |                         |              |                  |          |
| Add Department Import                                               | Delete Selected      |                         |              |                  |          |
| Show 10 🗸 entries                                                   |                      |                         |              |                  | < Prev 1 |
| No. A Department                                                    | • Number of Staff    | <b>♦</b> Status         | ÷            |                  |          |
| 1 Accounting                                                        | 3                    | Active                  | Manage Staff | Edit Inactive    |          |
| 2 Admin                                                             | 3                    | Active                  | Manage Staff | Edit Inactive    |          |
| 3 Finance                                                           | 4                    | Active                  | Manage Staff | Edit Inactive    |          |
| 4 HR                                                                | 4                    | Active                  | Manage Staff | Edit Inactive    |          |
| 5 IT Support                                                        | 2                    | Active                  | Manage Staff | Edit Inactive    |          |
| Showing 1 to 5 of 5 entries                                         |                      |                         |              |                  | Prev 1   |
| Back Home > iOwnWSH > Mai Department S                              | nage Department > De | epartment Staff (Accour |              | manage staff lis | st       |
| Home > iOwnWSH > Mai                                                | nage Department > De | epartment Staff (Accour |              | manage staff lis | st       |
| Home > iOwnWSH > Ma<br>Department S                                 | nage Department > De | epartment Staff (Accour | nting) >     | manage staff lis |          |
| Home > iOwnWSH > Mai<br>Department S<br>Staff Email<br>Search Clear | nage Department > Do | epartment Staff (Accour | Job Level    | manage staff lis | st       |

Showing 0 to 0 of 0 entries

Back

View of department details (without staff records)

Prev Next >

| Staff | Email                        | Job Level       |                         | ~          |
|-------|------------------------------|-----------------|-------------------------|------------|
| Sea   | arch Clear Export To Excel   |                 |                         |            |
|       |                              |                 |                         |            |
|       |                              |                 |                         |            |
| Depa  | rtment Staff Delete Selected |                 |                         |            |
|       | rtment Staff Delete Selected |                 |                         | 🕻 Prev 🚺 N |
|       |                              | Action          | Job Level               | Frev 1 N   |
|       | ✔ entries                    | Action     Edit | Job Level<br>Supervisor |            |
|       | entries  Staff Email         |                 |                         |            |

View of department details (with staff records added)

# 2.1.7 Search department

Home > iOwnWSH > Manage Department >

Use the search function to find out if a particular department has been added to the system.

|                                              | Department                                              |                                                                                                    |                                                                                                    | Status                                                                                                    |                                        |                                                               |              |
|----------------------------------------------|---------------------------------------------------------|----------------------------------------------------------------------------------------------------|----------------------------------------------------------------------------------------------------|----------------------------------------------------------------------------------------------------|----------------------------------------|---------------------------------------------------------------|--------------|
|                                              |                                                         |                                                                                                    |                                                                                                    | All                                                                                                    |                                        |                                                               | ~            |
|                                              | Search Clear Ex                                         | kport To Excel                                                                                                    |                                                                                                    |                                                                                                    |                                        |                                                               |              |
|                                              |                                                         |                                                                                                    | Departm                                                                                                    | ent Search                                                                                                    |                                        |                                                               |              |
|                                              |                                                         |                                                                                                    |                                                                                                    |                                                                                                    |                                        |                                                               |              |
|                                              |                                                         |                                                                                                    |                                                                                                    |                                                                                                    |                                        |                                                               |              |
|                                              |                                                         | of the der                                                                                                    | ortmonto d                                                                                                    | Export To Exc                                                                                                    | el                                     |                                                               |              |
| hoi                                          | t the details of                                        | of the dep                                                                                                    | oartments, cl                                                                                                    | ick Export To Exc                                                                                                    | el .                                   |                                                               |              |
|                                              | save em 🖫 🔗                                             | •                                                                                                    | artment-List_20220429.xl                                                                                                    |                                                                                                    | Search                                 |                                                               | _            |
| · .                                          | Save 💽 🖫 🍤 -                                            | ି~ <del>କ</del> Dep                                                                                                    | artment-List_20220429.xl                                                                                                    |                                                                                                    | Search                                 |                                                               | _            |
| Auto:<br>File                                | Save 💽 🖪 🍤 🗸<br>Home Insert                             | Q → ➡ Dep.<br>Page Layout F                                                                                                    | artment-List_20220429.xl<br>ormulas Data Re                                                                                                    | ICK<br>Saved - P<br>eview <u>View</u> Help                                                                                                    | Search                                 |                                                               | ta New Windo |
| Auto:<br>File<br>Default                     | Save eon 日 ウィ<br>Home Insert                            | Q →<br>Page Layout Fi<br>Normal P                                                                                                    | artment-List_20220429.xl<br>ormulas Data Re                                                                                                    | ICK<br>Saved -<br>eview <u>View</u> Help<br>:<br>W Ruler V Fo                                                                                                    | Search                                 | 100 HQ<br>00% Zoom to                                         | Thew Windo   |
| Auto:<br>File<br>efault                      | Save ● m E                                              | Q →<br>Page Layout Fi<br>Normal P                                                                                                    | artment-List_20220429.xl<br>ormulas Data Re<br>Data Break Data Re<br>Preview To Custom View                                                                                                    | · - Saved ▼                                                                                                    | Search<br>o<br>prmula Bar<br>eadings   | 00% Zoom to<br>Selection                                      | _            |
| Auto:<br>File<br>Default                     | Save er Con Con Save Save Save Save Save Save Save Save | Page Layout F                                                                                                    | artment-List_20220429.xl<br>ormulas Data Re                                                                                                    | ICK<br>Saved -<br>eview <u>View</u> Help<br>:<br>W Ruler V Fo                                                                                                    | Search<br>o<br>prmula Bar<br>eadings   | 100 HQ<br>00% Zoom to                                         | Arrange All  |
| Auto:<br>File<br>Default                     | Save er Con Con Save Save Save Save Save Save Save Save | Q →<br>Page Layout Fi<br>Normal P                                                                                                    | artment-List_20220429.xl<br>ormulas Data Re<br>Data Break Data Re<br>Preview To Custom View                                                                                                    | · - Saved ▼                                                                                                    | Search<br>o<br>prmula Bar<br>eadings   | 00% Zoom to<br>Selection                                      | Arrange All  |
| Auto<br>File<br>Default                      | Save er Con Con Save Save Save Save Save Save Save Save | Page Layout F.                                                                                                    | artment-List_20220429.xl<br>ormulas Data Re<br>Data Break Data Re<br>Preview To Custom View                                                                                                    | · - Saved ▼                                                                                                    | Search<br>o<br>prmula Bar<br>eadings   | 00% Zoom to<br>Selection                                      | Arrange All  |
| Auto<br>File<br>Default<br>II<br>7 RE        | Save                                                    | Page Layout F-<br>ptions Normal P<br>fr C                                                                                                    | artment-List_20220429.xl.<br>ormulas Data Re<br>Data Re<br>Data | Saved  Saved  Solution Show                                                                                                    | Search<br>ormula Bar<br>aadings Zoom 1 | DOM EQ<br>00% Zoom to<br>Selection<br>Zoom                    | Arrange All  |
| Auto<br>File<br>Default<br>II<br>7 RE        | Save                                                    | Page Layout F<br>ptions Normal P<br>fr<br>fr<br>C<br>mber of Staff S                                                                         | artment-List_20220429.xl<br>ormulas Data Re<br>I Dage Layout<br>age Break<br>Preview<br>Workbook Views                                                                                                    | CCK<br>Saved ▼ Per<br>view View Help<br>Ruler ▼ Fc<br>ws ♥ Gridlines ♥ Help<br>Show                                                                                                    | Search<br>ormula Bar<br>eadings Zoom 1 | Com EQ<br>O0% Zoom to<br>Selection<br>Zoom<br>H<br>Updated By | Arrange Al   |
| Auto<br>File<br>Default<br>II<br>7 RE        | Save                                                    | Page Layout F<br>Page Layout F<br>ptions Normal P<br>fx<br>C<br>mber of Staff ~ S<br>3 A                                                     | artment-List_20220429.xl.<br>ormulas Data Re<br>implementation in the provision of the provision of the provisio                                                                                                    | Saved  Saved  Sa | Search<br>ormula Bar<br>aadings Zoom 1 | Com EQ<br>O0% Zoom to<br>Selection<br>Zoom<br>H<br>Updated By | Arrange A    |
| Auto:<br>File<br>efault<br>Kee<br>L1<br>7 RE | Save                                                    | Page Layout F<br>ptions Normal P<br>fs<br>C<br>mber of Staff S<br>3 A<br>3 A                                                                 | artment-List_20220429.xl.<br>ormulas Data Re<br>age Break in Custom View<br>Workbook Views<br>D E<br>tatus Created Date<br>ctive 13/04/2022 13<br>ctive 13/04/2022 13                                                                                                    | Saved  Saved  Sa | Search<br>ormula Bar<br>eadings Zoom 1 | Com EQ<br>O0% Zoom to<br>Selection<br>Zoom<br>H<br>Updated By | Arrange A    |
| Auto<br>File<br>efault<br>Kee<br>11<br>RE    | Save                                                    | Page Layout F.<br>Page Layout F.<br>ptions Dep<br>fr<br>ptions Dep<br>fr<br>ptions A<br>fr<br>C<br>C<br>C<br>C<br>C<br>C<br>A<br>A<br>A<br>A | artment-List_20220429.xl<br>ormulas Data Re<br>Data Re<br>Preview Im Custom View<br>Workbook Views<br>D E<br>tatus V Created Date<br>ctive 13/04/2022 13<br>ctive 08/03/2022 13                                                                                                    | Saved  Saved  Sa | Search<br>ormula Bar<br>eadings Zoom 1 | Com EQ<br>O0% Zoom to<br>Selection<br>Zoom<br>H<br>Updated By | Arrange A    |

**Export Department List to Excel** 

# 2.2 Manage Staff List

To access and manage staff list, click "iOwnWSH > Manage Department" in the menu panel.

|              | <u>ሰ</u> |                              |  |
|--------------|----------|------------------------------|--|
| Edit Account |          |                              |  |
| iWorkHealth  |          |                              |  |
| iOwnWSH      |          | Manage Department            |  |
|              |          | Survey Setup                 |  |
|              |          | Monitor Survey Participation |  |
|              |          | Company Report               |  |

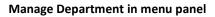

Home > iOwnWSH > Manage Department >

#### Manage Department

|       | Department                     |                   |          | Status                     |                 |
|-------|--------------------------------|-------------------|----------|----------------------------|-----------------|
|       |                                |                   |          | All                        | ~               |
|       | Search Clear                   | Export To Excel   |          |                            |                 |
|       | Department Impor               | t Delete Selected |          |                            | < Prev 1 Next > |
| No.   | <ul> <li>Department</li> </ul> | Number of Staff   | ≑ Status |                            |                 |
| 1     | Accounting                     | 3                 | Active   | Manage Staff Edit Inactive |                 |
| 2     | Admin                          | 3                 | Active   | Manage Staff Edit Inactive |                 |
| 3     | Finance                        | 4                 | Active   | Manage Staff Edit Inactive |                 |
| 4     | HR                             | 4                 | Active   | Manage Staff Edit Inactive |                 |
| 5     | IT Support                     | 2                 | Active   | Manage Staff Edit Inactive |                 |
| howin | g 1 to 5 of 5 entries          |                   |          |                            | < Prev 1 Next > |
|       |                                |                   |          |                            |                 |

# Manage staff list

## 2.2.1 Add staff

To invite staff to participate in the survey, their email addresses can be added through the following methods:

- upload list of staff email addresses using the template provided and/or
- add single record of staff email address

## 2.2.1.1 Method 1: Add list of staff to survey using the template (import function)

To add a list of staff email addresses to the department, click "iOwnWSH > Manage Department" in the menu panel and click Download Department Staff Template to download the template to your computer.

| Home > iOwnWSH > Manage Department > Import >                                                                             | >                                                                              |
|----------------------------------------------------------------------------------------------------|--------------------------------------------------------------------------------|
| Import                                                                                                    |                                                                                |
|                                                                                                    |                                                                                |
| 1. Department Download Department                                                                                         | nt Template                                                                    |
| No file selected                                                                                                    | Browse Upload Department List                                                  |
|                                                                                                    |                                                                                |
|                                                                                                    |                                                                                |
| 2. Department Staff Download Department                                                                                   | nt Staff Template                                                              |
| No file selected                                                                                                    | Browse Upload Staff List                                                       |
|                                                                                                    |                                                                                |
|                                                                                                    |                                                                                |
| Refer to the "Download Template" for the imp                                                                              | port file format                                                               |
| 1. Department - Import department details                                                                                 |                                                                                |
| To ensure successful import of the department list, please<br>• Department name should have minimum of 2 chara            |                                                                                |
| No duplicate entries exist.                                                                                               | the template as the system processes records from row number 2 onwards.        |
| 2. Department Staff - Import department staff                                                                             | ne template as the system processes records from row number 2 onwards.         |
| To ensure successful import of the staff list, please check                                                               | k that:                                                                        |
| <ul> <li>Email addresses are valid.</li> <li>No duplicate entries exist.</li> </ul>                                       |                                                                                |
| <ul> <li>Staff belongs to only one department.</li> <li>Not to grit or delate the value in row number 1 of the</li> </ul> | the template as the system processes records from row number 2 onwards.        |
| <ul> <li>Not to cuit or delete the value in row number 1 of the</li> </ul>                                                | ne template as the system processes records notifition flutilitier 2 offwards. |

Add list of staffs' email addresses to the selected

In "Column A", "Column B" and "Column C" of the Department-Staff-Import-Template, key in the email addresses, department and job level of the staff respectively.

| A  | uutoSave 💽 🗗 🌱 ~ 🖓 マーマーマ iOwnWSH-Depar                                                                                                    | tment-Staff-Import-Templa                                                                                             | ite (Sample) Saved 👻 📃                                                            | Q Search                                |         |
|----|----------------------------------------------------------------------------------------------------|----------------------------------------------------------------------------------------------------|-----------------------------------------------------------------------------------|-----------------------------------------|---------|
| Pa | Image Home     Insert     Page Layout     Formulas       Image Insert     Page Layout     Formulas       Image Insert     Image Insert     Image Insert       Image Insert     Image Insert     Image Insert <th></th> <th>≫~ ab<br/>cp Sensitivity</th> <th>General<br/>\$ ~ % ?<br/>00 →00<br/>Number</th> <th>v E Cor</th> |                                                                                                    | ≫~ ab<br>cp Sensitivity                                                           | General<br>\$ ~ % ?<br>00 →00<br>Number | v E Cor |
|    | A<br>(For the staff list to be imported successfully,<br>please ensure:<br>1. all columns are completely filled in;<br>2. all email addresses are valid;<br>3. there are no duplicate entries;<br>4. staff belongs to only one department and job level)<br>Staff Email address (Mandatory)                                                                                                    | B<br>Department Name<br>(Mandatory)<br>Please indicate the<br>department created in<br>iOwnWSH<br>e.g. Human resource | C<br>Job Level (Mandatory)<br>Please indicate Management,<br>Supervisor or Worker | D                                       | E       |
| 1  | e.g. staff1@example.com<br>staff1@sample.com                                                                                                    | Admin                                                                                                    | Managamant                                                                        |                                         |         |
| 2  | staff2@sample.com                                                                                                    | IT                                                                                                    | Management<br>Supervisor                                                          |                                         |         |
| 4  | staff3@sample.com                                                                                                    | Human Resources                                                                                                    | Worker                                                                            |                                         |         |
| 5  | staff4@sample.com                                                                                                    | Logistics                                                                                                    | Supervisor                                                                        |                                         |         |
| 6  | staff5@sample.com                                                                                                    | Operations                                                                                                    | Worker                                                                            |                                         |         |

Department-Staff-Import-Template to input the staff email addresses and their corresponding departments

#### Note:

To ensure successful import of the staff list, please check that:

- Email addresses are valid.
- No duplicate entries exist.
- Staff belongs to only one department.
- Department name should have minimum of 2 characters.
- Job level is indicated.
- Not to edit or delete the value in row number 1 of the template as the system processes records from row number 2 onwards.

\*Import file will overwrite the list of staff that exist in the system.

After keying in the list of staff email addresses and their corresponding departments, save the template to your computer. Click Upload Staff List to upload the file.

| 1. Department     Download Department Template       No file selected     Browse       Upload Department List | ome > iOwnWSH > Manage Department > Import > mport |  |                        |  |  |
|----------------------------------------------------------------------------------------------------|----------------------------------------------------|--|------------------------|--|--|
| 2. Department Staff Download Department Staff Template                                                        | •                                                  |  | Upload Department List |  |  |
| No file selected Browse Upload Staff List                                                                     | -                                                  |  |                        |  |  |

Upload Staff List from computer

A message indicating that the staff records have been successfully imported will be shown. Click and the system will be refreshed with the updates to the list.

| Home > iOwnWSH > Manage Department > Import ><br>Acknowledgement - Department Staff Import |
|--------------------------------------------------------------------------------------------|
| Import of Department Staff file has been completed.                                        |
| Total No. of Rows processed: 200                                                           |
| Imported 200 Record(s)                                                                     |

#### Notification of the successful import of the department and staff list

A system generated email will be sent to the company admin to inform that the import of Department Staff list has been completed.

| Dear Sir/Mdm,                                                                                          |
|----------------------------------------------------------------------------------------------------|
| The import of staff list has been completed.                                                           |
| Total number of record(s) imported = 200<br>Number of record(s) successfully processed = 200           |
| To access the iOwnWSH page, please click <u>here</u> .                                                 |
| If you did not make this request, please contact us immediately at <u>contact@iworkhealth.gov.sg</u> . |
| Thank you.                                                                                             |
| Yours sincerely,<br>WSH Council and WSH Institute                                                      |
| -This is a system generated email. Please do not reply to this message or email id                     |

Email notification of the successful import of the department and staff list

In the situation where some import records may be invalid (e.g. duplicate emails), a message will be shown indicating records successfully imported and records with error that require the company admin to review and amend.

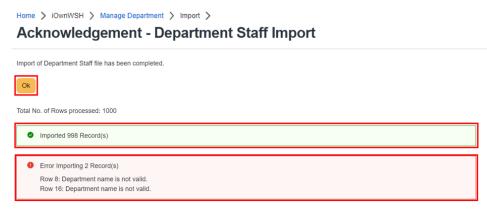

Notification of the import of the department and staff list

The information will also be sent through a system generated email to the company admin.

| Dear Sir/Mdm,                                                                                                    |
|----------------------------------------------------------------------------------------------------|
| The import of staff list has been completed.                                                                                                    |
| Total number of record(s) imported = 1000<br>Number of record(s) successfully processed = 998                                                                |
| Number of record(s) not processed = 2                                                                                                    |
| Row 8: Department name is not valid.                                                                                                    |
| Row 16: Department name is not valid.                                                                                                    |
| Please amend the staff list and import again to fix the issue.<br>Note: Re-import will overwrite the existing list of staff email address(es) in the system. |
| To edit single record of staff, refer to iOwnWSH User Guide for Company Administrator (section 2.2.2).                                                       |
| To access the iOwnWSH page, please click <u>here</u> .                                                                                                    |
| If you did not make this request, please contact us immediately at <u>contact@iworkhealth.gov.sg</u> .                                                       |
| Thank you.                                                                                                    |
| Yours sincerely,<br>WSH Council and WSH Institute                                                                                                    |
| -This is a system generated email. Please do not reply to this message or email id                                                                           |

Email notification of the import of the department and staff list

In the situation where large number of records are imported, a message will be shown indicating the import is in progress. You will be notified of the completion of import through an email in about 30 minutes.

| ne > iOwnWSH > Manage | Department > Import >                        |                        |
|-----------------------|----------------------------------------------|------------------------|
| 1. Department         | Download Department Template                 |                        |
| No file selected      | Browse                                       | Upload Department List |
| 2. Department Staff   | Download Department Staff Template           |                        |
| No file selected      | Browse                                       | Upload Staff List      |
|                       | will be notified of the completion of import | Upload Staff List      |

Notification of the in-progress import of the department and staff

31

The information will also be sent through a system generated email to the company admin.

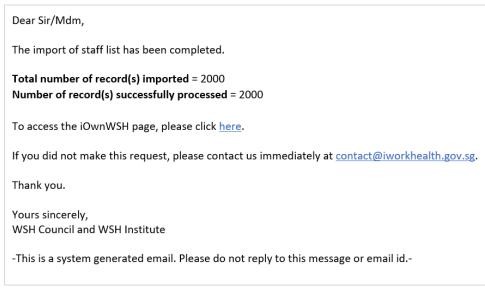

### Email notification of the successful import of the department and staff list

#### 2.2.1.2 Method 2: Add single record of staff email address to survey

To add a staff email address to the department, click Manage Staff Home > iOwnWSH > Manage Department > **Manage Department** Department Status All ~ Search Clear Export To Excel Add Department Import Delete Selected Show 10 🗸 entries < Prev 1 Next > Department No. Number of Staff Status Manage Staff Edit Inactive Accounting Active 3 Manage Staff Edit Inactive Admin 3 Active 2 Manage Staff Edit Inactive Finance Active 4 Manage Staff Edit Inactive HR 4 Active Manage Staff Edit Inactive 5 IT Support 2 Active < Prev 1 Next > Showing 1 to 5 of 5 entries Back

### Manage department page to add staff email address to a department

| <pre>&gt; iOwnWSH &gt; Manage Department &gt; Department Staff (Acc</pre> |                          |           |            |
|---------------------------------------------------------------------------|--------------------------|-----------|------------|
| Staff Email                                                               | Job Leve                 | el        |            |
| Search Clear Export To Excel                                              | All                      |           | ~          |
|                                                                           |                          |           |            |
| Add Department Staff Delete Selected                                      |                          |           | Prev Nex   |
| lo. 🔺 Staff Email                                                         | Action                   | Job Level | ÷ 🗆        |
|                                                                           | No data available in tab | le        |            |
| nowing 0 to 0 of 0 entries                                                |                          |           | 🗸 Prev Nex |
| Back                                                                      |                          |           |            |

Add staff email address to a department

Click Add Department Staff and you will be redirected to the Add/Edit Department Staff page to key in the staff email address to be added to the selected department.

Home > IOwnWSH > Manage Department > Department Staff (Accounting) > Department Staff (Accounting)

| search Cerr   Cerr Export To Excer                                                                                                    |                                                     |                                       |                                |
|----------------------------------------------------------------------------------------------------|-----------------------------------------------------|---------------------------------------|--------------------------------|
| Add Department Staff   Show I on Intrins     No     No                                                                                                    | Staff Email                                         |                                       |                                |
| Add Department Staff   Show i entries     No     No <th></th> <th></th> <th></th>                                                                                                    |                                                     |                                       |                                |
| Show 10 entries     No.     Staff Email        No data available in table     No data available in table     Showing 0 to 0 of 0 entries        Add department staff to the selected department     Add department staff to the selected department       Add department staff to the selected department   After adding the staff email address, click    Submit to add the staff email address and job level.   Home > IOWNWSH > Manage Department > Department Staff (Accounting) > Add/Edit Staff >   Add/Edit Department Staff   Staff Email*   Job Level* | Search Clear Export To Excel                        |                                       |                                |
| No. Staff Email     No data available in table   Showing 0 to 0 of 0 entries      Showing 0 to 0 of 0 entries     Add department staff to the selected department     Back      Add department staff to the selected department   After adding the staff email address, click   Submit to add the staff email address and job level.   Home > IOwnWSH > Manage Department > Department Staff (Accounting) > Add/Edit Staff >   Add/Edit Department Staff   Staff Email*   Job Level*                                                                            | Add Department Staff Delete Selected                |                                       |                                |
| No data available in table   Showing 0 to 0 of 0 entries Prev Net > Back Add department staff to the selected department After adding the staff email address, click Submit to add the staff email address and job level. Home > IOWNWSH > Manage Department > Department Staff (Accounting) > Add/Edit Staff > Add/Edit Department Staff Staff Email* Job Level*                                                                                                    | Show 10 - entries                                   |                                       | < Prev Next >                  |
| Showing 0 to 0 of 0 entries  C Prev Next >  Back  Add department staff to the selected department  After adding the staff email address, click  Submit to add the staff email address and job level.  Home > IOWNWSH > Manage Department > Department Staff (Accounting) > Add/Edit Staff >  Add/Edit Department Staff  Staff Email*  Job Level*                                                                                                    | No. A Staff Email                                   | Action                                |                                |
| Add department staff to the selected department After adding the staff email address, click submit to add the staff email address and job level. Home > iOvmWSH > Manage Department > Department Staff (Accounting) > Add/Edit Staff > Add/Edit Department Staff  Staff Email* Job Level*                                                                                                    | Ne                                                  | o data available in table             |                                |
| Add department staff to the selected department  After adding the staff email address, click submit to add the staff email address and job level.  Home > IOWNWSH > Manage Department > Department Staff (Accounting) > Add/Edit Staff >  Add/Edit Department Staff  Staff Email* Job Level*                                                                                                    | Showing 0 to 0 of 0 entries                         |                                       | < Prev Next >                  |
| After adding the staff email address, click submit to add the staff email address and job level.  Home > IOWNWSH > Manage Department > Department Staff (Accounting) > Add/Edit Staff >  Add/Edit Department Staff  Staff Email*  Job Level*                                                                                                    | Back                                                |                                       |                                |
| After adding the staff email address, click to add the staff email address and job level.          Home > IOWnWSH > Manage Department > Department Staff (Accounting) > Add/Edit Staff >         Add/Edit Department Staff         Staff Email*         Job Level*                                                                                                    | Add department st                                   | aff to the selected departr           | nent                           |
| Add/Edit Department Staff Staff Email* Job Level*                                                                                                    | After adding the staff email address, cl            | ick <sup>Submit</sup> to add the staf | f email address and job level. |
| Add/Edit Department Staff Staff Email* Job Level*                                                                                                    | Home > iOwnWSH > Manage Department > Department Sta | aff (Accounting) > Add/Edit Staff >   |                                |
| Staff Email*                                                                                                    |                                                     | n (Accounting) y Addreak Stall y      |                                |
| Job Level*                                                                                                    | Add/Edit Department Stan                            |                                       |                                |
|                                                                                                    | Staff Email*                                        |                                       |                                |
|                                                                                                    |                                                     |                                       |                                |
|                                                                                                    | Job Level*                                          |                                       |                                |
|                                                                                                    | Worker                                              |                                       | ~                              |
|                                                                                                    |                                                     |                                       |                                |
| Submit Cancel                                                                                                    | Submit Cancel                                       |                                       |                                |

Add a staff email address

A message indicating that the staff's email address has been successfully added will be shown and the staff email address will be reflected in the staff list.

| Home > iOwnWSH > Manage Department > Department Staff (Accounting) > Add/Edit Staff > |  |  |  |  |
|---------------------------------------------------------------------------------------|--|--|--|--|
| Acknowledgement - Add/Edit Staff                                                      |  |  |  |  |
| Staff email address successfully submitted.                                           |  |  |  |  |
| Ok Add New Department Staff                                                           |  |  |  |  |
| Notification of the staff email address successfully added                            |  |  |  |  |

## 2.2.2 Edit staff List

After adding the staff and department, you should see the staff list as below. Click <sup>Edit</sup> and you will be redirected to the Add/Edit Department Staff page to edit the staff email address and/or job level.

| Star     | ff Email                        | Job Level        |            |                 |
|----------|---------------------------------|------------------|------------|-----------------|
|          |                                 | All              |            | ~               |
| Se       | Clear Export To Excel           |                  |            |                 |
|          | artment Staff Delete Selected   |                  |            |                 |
|          |                                 |                  |            | _               |
|          | ✓ entries                       |                  |            | < Prev 1 Next > |
| lo.      | <ul> <li>Staff Email</li> </ul> | Action           | Job Level  | \$ <b></b>      |
|          | staff1@sample.com               | Edit             | Supervisor |                 |
|          | staff16@sample.com              | Edit             | Worker     |                 |
| 3        | staff2@sample.com               | Edit             | Supervisor |                 |
| iowing 1 | to 3 of 3 entries               |                  |            | < Prev 1 Next > |
| Back     |                                 |                  |            |                 |
|          |                                 | Edit staff email |            |                 |
|          |                                 |                  |            |                 |

After editing the staff email address and/or job level, click Submit

| Home > iOwnWSH > Manage Department > Department Staff (Accounting) > Add/Edit Staff > Add/Edit Department Staff |   |  |
|----------------------------------------------------------------------------------------------------|---|--|
| Staff Email*                                                                                                    |   |  |
| staff1@sample.com                                                                                               |   |  |
| Job Level*                                                                                                    |   |  |
| Supervisor                                                                                                    | ~ |  |
| Submit Cancel                                                                                                   |   |  |

# Edit staff email address

## 2.2.3 Delete staff email record

If you wish to delete a staff record from the department or from participating in the survey, tick the check box of the staff record you wish to delete and click Delete Selected

# Home > IOwnWSH > Manage Department > Department Staff (Accounting) > Department Staff (Accounting)

| Star    | f Email                           | Job Level       |                         |                 |
|---------|-----------------------------------|-----------------|-------------------------|-----------------|
|         |                                   | All             |                         | ~               |
| Se      | Clear Export To Excel             |                 |                         |                 |
| dd Depa | artment Staff Delete Selected     |                 |                         |                 |
| ow 10   | ✓ entries                         |                 |                         |                 |
|         | • enuies                          |                 |                         | Y Prev     Next |
| lo.     | Staff Email                       | Action          | Job Level               | Prev     Next   |
|         |                                   | Action     Edit | Job Level<br>Supervisor | Prev     Next   |
|         | <ul> <li>Staff Email</li> </ul>   |                 |                         | ¢ 🗆             |
|         | Staff Email     staff1@sample.com | Edit            | Supervisor              | ¢ 🗆             |

#### Delete staff email address

A dialog box will appear for confirmation to delete the staff record from the survey.

| Are you sure you want to proceed? |    |        |
|-----------------------------------|----|--------|
|                                   | ок | Cancel |

Prompt to confirm the deletion of staff email record

# Note:

• When there is an ongoing survey, the "Delete Selected" button will not be available.

# 3.0 SETTING UP THE SURVEY

To set up the survey, click "iOwnWSH > Survey Setup" in the menu panel.

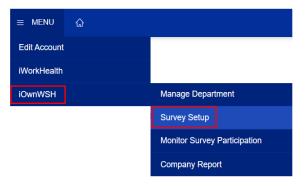

Survey Setup in menu panel

# 3.1 Managing the survey

In survey set up, fill up the start and end date for the survey, the frequency of reminder emails to staff and select the staff and departments to participate in the survey.

| A Staff Email                                                                                                    |        |        |           |                       |               |          | Setup > | rvey Setup                      |
|----------------------------------------------------------------------------------------------------|--------|--------|-----------|-----------------------|---------------|----------|---------|---------------------------------|
| mm/dd/yyyy   Set Email Reminder   Yes   Yes   Select Departments   Existing Departments   Accounting<br>Admin<br>Finance<br>HR<br>IT Support   IT Support   It support   It support                                                                                                    |        |        |           |                       |               |          |         | Survey Details                  |
| Set Email Reminder       Frequency of reminder (in days)         Yes       Select One         Select Departments       Selected Departments         Existing Departments       Select All         Admin       Select All         Finance       Unselect All         HR       Unselect All         If Support       Search:         Image: Search       Job Level         No matching records found       No                                                                                                    |        |        |           |                       | End Date*     |          |         | Start Date*                     |
| Yes       Select One         Select Departments       Select All         Accounting       Select All         Admin       Select All         Finance       HR         IT Support       C         W 10 wentries       Search       V         Search       V       V         No matching records found       No matching records found                                                                                                    |        |        |           | ГУ                    | mm/dd/yyyy    |          |         | mm/dd/yyyy                      |
| Select Departments       Selected Departments         Accounting       Select All         Admin       Select All         Finance       Select All         HR       Select All         IT Support       Select All         w 10 v entries       Search       v partment         Search       Job Level         No matching records found       No matching records found                                                                                                    |        |        | \$)       | of reminder (in days) | Frequency of  |          |         | Set Email Reminder              |
| Existing Departments     Selected Departments       Accounting<br>Admin<br>Finance<br>HR<br>IT Support     Select All<br>Select All<br>Unselect All<br>Unselect All<br>Search     Select All<br>Select All<br>Search       ow 10 v entries     Search     < Product Search                                                                                                    | ~      | ``     |           | Э                     | Select One    | `        |         | Yes                             |
| Existing Departments     Selected Departments       Accounting<br>Admin<br>Finance<br>HR<br>IT Support <ul> <li>Select All</li> <li>Select All</li> <li>Select All</li> <li>Select All</li> <li>Select All</li> <li>Select All</li> <li>Select All</li> <li>Select All</li> <li>Select All</li> <li>Select All</li> <li>Select All</li> <li>Select All</li> <li>Search</li> <li>Search</li> <li>Job Level</li> <li>No matching records found</li> <li>Search</li> <li>Search</li> <li></li></ul> |        |        |           |                       |               |          |         |                                 |
| Staff Email     Department Name     Job Level     No matching records found                                                                                                    | •      |        |           |                       | >             |          |         | Admin<br>Finance<br>HR          |
| No matching records found                                                                                                    | iv Nex | < Prev |           | Search:               |               |          |         |                                 |
|                                                                                                    |        |        | Job Level |                       |               |          |         | <ul> <li>Staff Email</li> </ul> |
| wing 0 to 0 of 0 entries C Pi                                                                                                    |        |        |           |                       | records found | No match |         |                                 |
|                                                                                                    | v Nex  | < Prev |           |                       |               |          |         | ng 0 to 0 of 0 entries          |

Administer Survey Page

### Start Date

Start date is the date from when this survey is available for participation. Date can be selected from the calendar button  $\Box$ 

### End Date

End date is the last date when this survey is available for participation. Date can be selected from the calendar button  $\Box$ 

### Note:

- Start Date does not allow for selection of any past dates.
- End Date can only be within 30 days from the Start Date.

### Set Email Reminder and Frequency of Reminder (in days)

Select "Set Email Reminder" option to "Yes" if you wish to send reminder emails to participants at specific intervals. The frequency of reminder can be selected from the dropdown list (E.g. selecting 3 will send the email reminder every 3 days, 7 will send the email reminder weekly).

| Home > iOwnWSH > Survey Setup > Survey Setup |   |                                 |   |
|----------------------------------------------|---|---------------------------------|---|
| Survey Details                               |   |                                 |   |
| Start Date*                                  |   | End Date*                       |   |
| 04/29/2022                                   |   | 05/13/2022                      |   |
| Set Email Reminder                           |   | Frequency of reminder (in days) |   |
| Yes                                          | ~ | Select One                      | ~ |
|                                              |   | Select One<br>3                 |   |
|                                              |   | 7<br>14                         |   |

### Select Department

From the list, select the departments that you wish to launch the survey to and add them to the box selection on the right by clicking

|            | Selected Departments |            |
|------------|----------------------|------------|
| Select All |                      | 4          |
|            |                      |            |
|            |                      |            |
| <          |                      |            |
|            |                      |            |
|            | >                    | Select All |

The staff email records from the selected departments will be shown in the list.

| InterferenceAdminWorker1staff8@sample.comFinanceSupervisor2staff6@sample.comHRManagement3staff6@sample.comIT SupportWorker3staff3@sample.comFinanceSupervisor3staff3@sample.comFinanceSupervisor3staff3@sample.comAccountingSupervisor3staff1@sample.comAccountingWorker3staff1@sample.comAdminManagement4staff1@sample.comAdminWorker3staff1@sample.comFinanceSupervisor4staff1@sample.comAdminWorker3staff1@sample.comFinanceSupervisor4staff1@sample.comHRSupervisor3staff1@sample.comHRSupervisor4staff1@sample.comHRSupervisor5staff1@sample.comIT SupportManagement5staff1@sample.comIT SupportManagement                                                                                        | <b>~</b>                                                        | Staff Email        | <ul> <li>Department Name</li> </ul> | Job Level  |
|----------------------------------------------------------------------------------------------------|-----------------------------------------------------------------|--------------------|-------------------------------------|------------|
| Staff7@sample.comFinanceSupervisorstaff3@sample.comHRManagementstaff3@sample.comTT SupportWorkerstaff3@sample.comFinanceSupervisorstaff3@sample.comHRWorkerstaff3@sample.comAccountingSupervisorstaff1@sample.comAccountingWorkerstaff1@sample.comAdminManagementstaff1@sample.comAdminWorkerstaff1@sample.comFinanceSupervisorstaff1@sample.comAdminSupervisorstaff1@sample.comFinanceSupervisorstaff1@sample.comHRSupervisorstaff1@sample.comHRSupervisorstaff1@sample.comHRSupervisorstaff1@sample.comIT SupportManagement                                                                                                    | <b>~</b>                                                        | staff9@sample.com  | HR                                  | Supervisor |
| IntercemperatureHRManagementstaff6@sample.comHRWorkerstaff4@sample.comFinanceSupervisorstaff3@sample.comHRWorkerstaff2@sample.comAccountingSupervisorstaff1@sample.comAccountingWorkerstaff1@sample.comAdminManagementstaff1@sample.comFinanceSupervisorstaff1@sample.comAdminManagementstaff1@sample.comFinanceSupervisorstaff1@sample.comHRSupervisorstaff1@sample.comFinanceSupervisorstaff1@sample.comHRSupervisorstaff1@sample.comHRSupervisorstaff1@sample.comIT SupportManagement                                                                                                    | <b>~</b>                                                        | staff8@sample.com  | Admin                               | Worker     |
| It SupportWorkerstaff5@sample.comIT SupportWorkerstaff4@sample.comFinanceSupervisorstaff3@sample.comAccountingSupervisorstaff1@sample.comAccountingWorkerstaff1@sample.comAccountingWorkerstaff1@sample.comAdminManagementstaff1@sample.comFinanceSupervisorstaff1@sample.comHRSupervisorstaff1@sample.comFinanceSupervisorstaff1@sample.comHRSupervisorstaff1@sample.comIT SupportManagement                                                                                                    | <b>~</b>                                                        | staff7@sample.com  | Finance                             | Supervisor |
| Image: staff4@sample.com       Finance       Supervisor         Image: staff3@sample.com       HR       Worker         Image: staff2@sample.com       Accounting       Supervisor         Image: staff1@sample.com       Accounting       Worker         Image: staff1@sample.com       Admin       Management         Image: staff1@sample.com       Finance       Supervisor         Image: staff1@sample.com       Finance       Supervisor         Image: staff1@sample.com       Finance       Supervisor         Image: staff1@sample.com       HR       Supervisor         Image: staff1@sample.com       HR       Supervisor         Image: staff1@sample.com       Imagement       Supervisor | <b>~</b>                                                        | staff6@sample.com  | HR                                  | Management |
| Image: Staff3@sample.com       HR       Worker         Image: staff3@sample.com       Accounting       Supervisor         Image: staff1@sample.com       Admin       Management         Image: staff13@sample.com       Admin       Worker         Image: staff13@sample.com       Admin       Worker         Image: staff13@sample.com       Finance       Supervisor         Image: staff12@sample.com       HR       Supervisor         Image: staff12@sample.com       HR       Supervisor                                                                                                    | ~                                                               | staff5@sample.com  | IT Support                          | Worker     |
| 3       staff2@sample.com       Accounting       Supervisor         2       staff1@sample.com       Accounting       Worker         2       staff16@sample.com       Admin       Management         2       staff13@sample.com       Admin       Worker         2       staff13@sample.com       Finance       Supervisor         2       staff12@sample.com       HR       Supervisor         3       staff11@sample.com       IT Support       Management                                                                                                    | <b>~</b>                                                        | staff4@sample.com  | Finance                             | Supervisor |
| 1     staff1@sample.com     Accounting     Worker       2     staff15@sample.com     Admin     Management       2     staff14@sample.com     Admin     Worker       2     staff13@sample.com     Finance     Supervisor       2     staff12@sample.com     HR     Supervisor       3     staff11@sample.com     IT Support     Management                                                                                                    | <b>~</b>                                                        | staff3@sample.com  | HR                                  | Worker     |
| staff15@sample.com     Admin     Management       staff14@sample.com     Admin     Worker       staff13@sample.com     Finance     Supervisor       staff12@sample.com     HR     Supervisor       staff11@sample.com     IT Support     Management                                                                                                    | <b>~</b>                                                        | staff2@sample.com  | Accounting                          | Supervisor |
| staff14@sample.com       Admin       Worker         staff13@sample.com       Finance       Supervisor         staff12@sample.com       HR       Supervisor         staff11@sample.com       IT Support       Management                                                                                                    | ~                                                               | staff1@sample.com  | Accounting                          | Worker     |
| staff13@sample.com     Finance     Supervisor       staff12@sample.com     HR     Supervisor       staff11@sample.com     IT Support     Management                                                                                                    | ~                                                               | staff15@sample.com | Admin                               | Management |
| staff12@sample.com     HR     Supervisor       staff11@sample.com     IT Support     Management                                                                                                    | </td <td>staff14@sample.com</td> <td>Admin</td> <td>Worker</td> | staff14@sample.com | Admin                               | Worker     |
| staff11@sample.com IT Support Management                                                                                                    | ✓                                                               | staff13@sample.com | Finance                             | Supervisor |
|                                                                                                    | ~                                                               | staff12@sample.com | HR                                  | Supervisor |
| staff10@sample.com Finance Worker                                                                                                    | ✓                                                               | staff11@sample.com | IT Support                          | Management |
|                                                                                                    | ~                                                               | staff10@sample.com | Finance                             | Worker     |

Staff email records based on the departments selected

Click Save as Draft if you wish to edit the survey set up and launch the survey at a later date.

### Note:

- When launching the survey at a later date, make sure that the Survey Start Date is updated. Else, the following notification message in red will be shown when you click to launch the survey.
- In this example, the survey was created on 4 Aug 21 and saved as draft. The company admin accessed the survey setup on 5 Aug 21 and launched the survey without changing the Survey Start Date, hence resulting in the error. The Survey Start Date should be changed to 5 Aug 21 before launching the survey.

| Survey Details                                            |   |                                 |   |
|-----------------------------------------------------------|---|---------------------------------|---|
| Start Date*                                               |   | End Date*                       |   |
| 04/08/2021                                                |   | 31/08/2021                      |   |
| Please enter a value greater than or equal to 2021-08-05. |   |                                 |   |
| Set Email Reminder                                        |   | Frequency of reminder (in days) |   |
| Yes                                                       | ~ | 3                               | ~ |

Click when you are ready to launch the survey to participants. You will then see the departments and the number of participants for each job level selected to be involved in the survey.

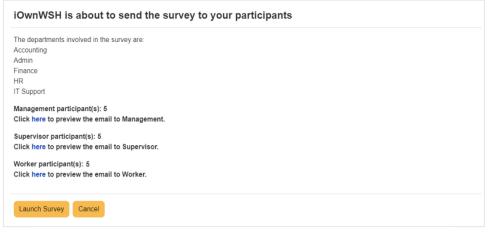

### Departments involved in the survey and the number of survey participants for each job level

#### Note:

• To launch the survey, there must be at least 15 respondents (5 respondents each for Management, Supervisor and Worker).

Click here to view the preview of the survey email invitation that will be sent to the participants.

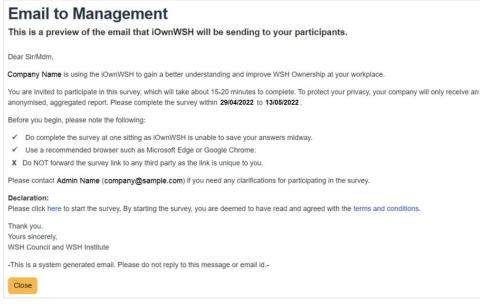

#### Preview of the survey email invitation page

Click Launch Survey

and the survey will be sent to the participants.

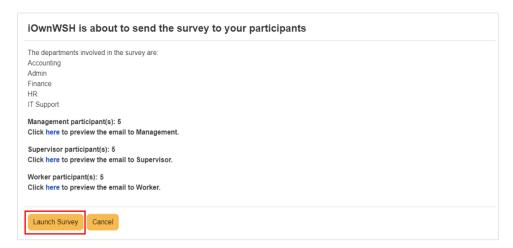

### Launch Survey

#### Note:

 Participants invited for the survey will immediately receive the survey email invitation once the company admin launches the survey. The survey email invitation consists of a unique link. This unique link is for the purpose of managing participation and to send reminders to staff who have yet to complete the survey.

After the survey has been launched, the Survey Setup Page will be unavailable as the survey is in progress.

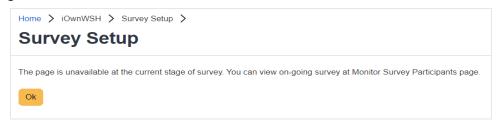

#### View of Survey Setup page when survey is on-going

### Note:

When there is an ongoing survey:

- Department record cannot be edited (section 2.1.2), deactivated (section 2.1.3) or deleted (section 2.1.5).
- Staff record cannot be edited (section 2.2.2) or deleted (section 2.2.3).
- Staff email cannot be switched between departments.

#### Search Staff email

To find out if a particular email address has been included in the survey, click "iOwnWSH > Monitor Survey Participation" in the menu panel, followed by vew and use the search function.

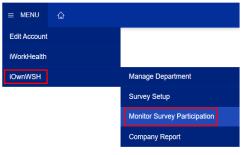

Monitor Survey Participation in menu panel

Home > iOwnWSH > Monitor Survey Participation >

## **Monitor Survey Participation**

|        | Survey Date  |                     |          |            |                   |             | Status   |          |                      |     |       |
|--------|--------------|---------------------|----------|------------|-------------------|-------------|----------|----------|----------------------|-----|-------|
|        | mm/dd/yyyy   |                     |          | mm/dd/yy   | уу                |             | All      |          |                      | ~   |       |
|        | Search Cle   | ear                 |          |            |                   |             |          |          |                      |     |       |
| Show [ | 10 🗸 entries |                     |          |            |                   |             |          |          | < Prev 1             | 2 N | ext > |
| No.*   | Survey Name  | No. of Participants | Particip | ation Rate | Survey Start Date | Survey Clos | ing Date | Status 🔅 | Action               |     |       |
| 1      | iOwnWSH      | 0/15                | 0.00%    |            | 29/04/2022        | 13/05/2022  |          | On-going | View<br>Close Survey |     |       |
|        |              |                     |          |            |                   |             |          |          |                      |     |       |

#### **Monitor Survey Participation Page**

| Send | Reminder Delete Staff | Add Staff       |               |         |                          |
|------|-----------------------|-----------------|---------------|---------|--------------------------|
| Show | 10 🗸 entries          |                 |               | Search: | < Prev 1 2 Next >        |
|      | Staff Email           | Department Name | 🕴 Job Level 🌼 | Status  | Action                   |
|      | staff1@sample.com     | Accounting      | Supervisor    | Pending | Generate New Survey Link |
|      | staff10@sample.com    | Finance         | Worker        | Pending | Generate New Survey Link |
|      | staff11@sample.com    | IT Support      | Management    | Pending | Generate New Survey Link |
|      | staff12@sample.com    | HR              | Supervisor    | Pending | Generate New Survey Link |
|      | staff13@sample.com    | Finance         | Management    | Pending | Generate New Survey Link |

Staff Search

# 3.2 Participant's view of the survey

A system generated survey invitation will be sent to the participants to inform them to take the survey.

| Dear Sir/Mdm,                                                                                                    |
|----------------------------------------------------------------------------------------------------|
| Company Name is using the iOwnWSH to gain a better understanding and improve WSH Ownership at your workplace.                                                                                                    |
| You are invited to participate in this survey, which will take about 15-20 minutes to complete. To protect your privacy, your company will only receive an anonymised, aggregated report. Please complete the survey within 29/04/2022 to 13/05/2022.                                                                                        |
| <ul> <li>Before you begin, please note the following:</li> <li>✓ Do complete the survey at one sitting as iOwnWSH is unable to save your answers midway.</li> <li>✓ Use a recommended browser such as Microsoft Edge or Google Chrome.</li> <li>× Do NOT forward the survey link to any third party as the link is unique to you.</li> </ul> |
| Please contact Admin Name ( <u>company@sample.com</u> ) if you need any clarifications for participating in the survey.                                                                                                    |
| Please click <u>here</u> to start the survey. By starting the survey, you are deemed to have read and agreed with the <u>terms and conditions</u> .                                                                                                    |
| Thank you.<br>Yours sincerely,<br>WSH Council and WSH Institute                                                                                                    |

-This is a system generated email. Please do not reply to this message or email id.-

Email survey invitation to participants

When a participant clicks on the survey link in the survey invitation email, he/she will be redirected to the page below.

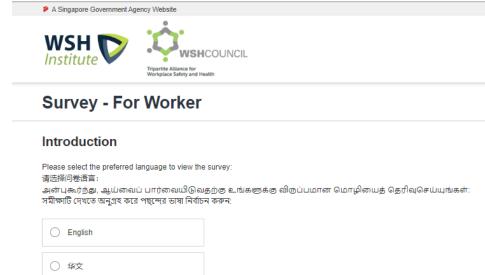

| C English |
|-----------|
| ○ 华文      |
| ் தமிழ்   |
| ) বাংলা   |
|           |

Continue  $\rightarrow$ 

Language selection page

After selecting the preferred language and clicking  $continue \rightarrow$ , the participant will be redirected to the instructions page.

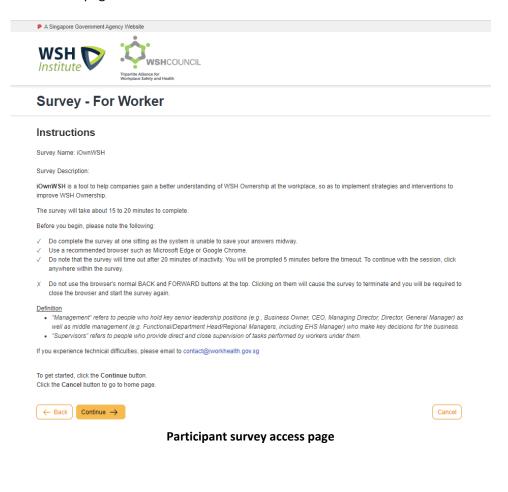

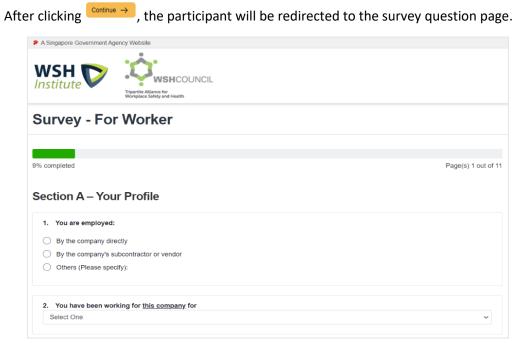

#### Example of survey question page

# 4.0 MONITORING SURVEY PARTICIPATION

To view the survey participation rate and manage the survey options when a survey is on-going, click "iOwnWSH > Monitor Survey Participation" in the menu panel.

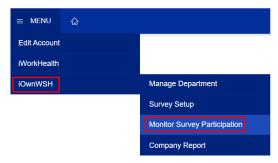

Monitor Survey Participation in menu panel

# 4.1 Managing survey options when the survey is ongoing

Click vew to access the options to extend the survey, generate new survey links, send reminders and reset responses.

|   |       |              | > Monitor Survey Par<br>Urvey Part |          |            |                   |             |          |          |                      |   |        |
|---|-------|--------------|------------------------------------|----------|------------|-------------------|-------------|----------|----------|----------------------|---|--------|
|   | :     | Survey Date  |                                    |          | mm/dd/yy   |                   |             | Status   |          |                      | ~ |        |
|   |       | Search Cle   | ar                                 |          | minidaryy  | yy                |             | All      |          |                      | v |        |
| 5 | how [ | 10 🗸 entries |                                    |          |            |                   |             |          |          | < Prev 1             | 2 | Next > |
|   | No.*  | Survey Name  | No. of Participants)               | Particip | ation Rate | Survey Start Date | Survey Clos | ing Date | Status ≬ | Action               |   |        |
|   | 1     | iOwnWSH      | 0/15                               | 0.00%    |            | 29/04/2022        | 13/05/2022  |          | On-going | View<br>Close Survey |   |        |

**Monitor Survey Participation Page** 

## 4.1.1 Extend survey

To extend the survey time frame, select the revised date from the calendar button  $\square$  and click  $\square$  and click. A notification email will be sent to the company admin on the change in the closing date.

Home > iOwnWSH > Monitor Survey Participation > View Survey Details >

Monitor Survey Participation - (29/04/2022 - 13/05/2022)

| Start Date*        |   | End Date*                       |   |
|--------------------|---|---------------------------------|---|
| 04/29/2022         |   | 05/20/2022                      |   |
| Set Email Reminder |   | Frequency of reminder (in days) |   |
| No                 | ~ | Select One                      | ~ |

Extending the closing date of the survey

#### Note:

• The survey start and end date has to be within a month.

A system generated email will be sent to the company admin to inform that the iOwnWSH survey time frame has been successfully extended.

| Dear Sir/Mdm,                                                                                                    |
|----------------------------------------------------------------------------------------------------|
| This is to notify that your iOwnWSH survey period has been successfully extended. The survey period is now 29/04/2022 till 20/05/2022. |
| If you did not make this request, please contact us immediately at <u>contact@iworkhealth.gov.sg</u> .                                 |
| Thank you.                                                                                                    |
| Yours sincerely,<br>WSH Council and WSH Institute                                                                                      |
| -This is a system generated email. Please do not reply to this message or email id                                                     |

Email notification to the company admin of the extension of the survey time frame

A system generated email will be sent to the participants to inform that the iOwnWSH survey has been extended.

| Dear Sir/Mdm,                                                                                                    |
|----------------------------------------------------------------------------------------------------|
| The iOwnWSH survey date is changed to 29/04/2022 and 20/05/2022                                                                                                  |
| Please ignore this email if you have already completed the survey. If you have yet to complete the questionnaire, please click <u>here</u> to access the survey. |
| Thank you.                                                                                                    |
| Yours sincerely,                                                                                                    |
| WSH Council and WSH Institute                                                                                                    |
| -This is a system generated email. Please do not reply to this message or email id                                                                               |
|                                                                                                    |

Email notification to the participants of the extension of the survey

### 4.1.2 Generate New Survey Link

To resend a new survey link, click Generate New Survey Link and participants will receive a survey email invitation with a <u>new unique link</u> embedded within the survey email invitation.

| Send | Reminder Delete Staff | Add Staff       |               |         |                                   |
|------|-----------------------|-----------------|---------------|---------|-----------------------------------|
| Show | 10 🗸 entries          |                 |               | Search: | <pre> 4 Prev 1 2 Next &gt; </pre> |
|      | Staff Email           | Department Name | 🕴 Job Level 🍦 | Status  | Action                            |
|      | staff1@sample.com     | Accounting      | Supervisor    | Pending | Generate New Survey Link          |
|      | staff10@sample.com    | Finance         | Worker        | Pending | Generate New Survey Link          |
|      | staff11@sample.com    | IT Support      | Management    | Pending | Generate New Survey Link          |
|      | staff12@sample.com    | HR              | Supervisor    | Pending | Generate New Survey Link          |
|      | staff13@sample.com    | Finance         | Management    | Pending | Generate New Survey Link          |

Send a new survey email invitation

#### Note:

• Generating a new survey link will send a new survey email invitation (with new unique link) to the participant, rendering the previous survey email invitation link invalid.

## 4.1.3 Send reminder

To remind selected staff to participate in the survey, tick the respective check box (es) and click Send Reminder

| Send | Reminder Delete Staff | Add Staff       |               |         |                          |
|------|-----------------------|-----------------|---------------|---------|--------------------------|
| Show | 10 🗸 entries          |                 |               | Search: | Prev 1 2 Next >          |
|      | Staff Email           | Department Name | 🕴 Job Level 🔅 | Status  | Action                   |
|      | staff1@sample.com     | Accounting      | Supervisor    | Pending | Generate New Survey Link |
|      | staff10@sample.com    | Finance         | Worker        | Pending | Generate New Survey Link |
|      | staff11@sample.com    | IT Support      | Management    | Pending | Generate New Survey Link |
|      | staff12@sample.com    | HR              | Supervisor    | Pending | Generate New Survey Link |
|      | staff13@sample.com    | Finance         | Management    | Pending | Generate New Survey Link |

Send reminder email to participants

### Note:

Status of responses:

- Pending survey has not been completed
- Submitted survey has been completed

A system generated email will be sent to the participants who have yet to complete the survey to remind them to take the iOwnWSH survey.

Dear Sir/Mdm, The closing date of the iOwnWSH survey is on 20/05/2022. If you have yet to complete the questionnaire, please click <u>here</u> to access the survey. Thank you. Yours sincerely, WSH Council and WSH Institute -This is a system generated email. Please do not reply to this message or email id.-

Email notification to remind the participants to take the survey

### 4.1.4 Reset Response

To reset the survey response of a staff, click Reset Response. Reset response button will appear only if the survey has been completed.

| Sen  | d Reminder Delete Staf | f Add Staff     |             |           |                          |                   |
|------|------------------------|-----------------|-------------|-----------|--------------------------|-------------------|
| Show | 10 v entries           |                 |             |           | Search:                  | ✓ Prev 1 2 Next > |
|      | Staff Email            | Department Name | Job Level 🔅 | Status 🗸  | Action                   |                   |
|      | staff5@sample.com      | IT Support      | Worker      | Submitted |                          | Reset Response    |
|      | staff1@sample.com      | Accounting      | Supervisor  | Pending   | Generate New Survey Link |                   |
|      | staff10@sample.com     | Finance         | Worker      | Pending   | Generate New Survey Link |                   |
|      | staff11@sample.com     | IT Support      | Management  | Pending   | Generate New Survey Link |                   |
|      | staff12@sample.com     | HR              | Supervisor  | Pending   | Generate New Survey Link |                   |
|      | staff13@sample.com     | Finance         | Management  | Pending   | Generate New Survey Link |                   |
|      | staff14@sample.com     | Admin           | Worker      | Pending   | Generate New Survey Link |                   |
|      |                        |                 |             |           |                          |                   |

Reset participant(s) response

A dialog box will appear for confirmation to reset the participant(s) response.

| Are you sure you want to proceed?    |             |        |
|--------------------------------------|-------------|--------|
|                                      | ОК          | Cancel |
| Acknowledgement - Re                 | eset respon | se ×   |
| Survey response reset for staff5@sar | mple.com    |        |
|                                      |             | Close  |

Prompt to confirm the reset of the participant(s) response

### Note:

- Once the participant(s)' response is reset, the response cannot be retrieved.
- To retake the survey, the participant may either:
  (a) utilize the original invitation survey link or
  (b) request company admin to generate a new survey link.

# 4.2 Adding/Deleting Staff from the survey when the survey is on-going

Click vew to access the options to add or delete staff when a survey is on-going. Home > iOwnWSH > Monitor Survey Participation > **Monitor Survey Participation** Survey Date Status All mm/dd/yyyy ::: mm/dd/yyyy ::-~ Search Clear Show 10 🗸 entries Prev 1 2 Next > No.\* Survey Name No. of Participants Participation Rate Survey Start Date Survey Closing Date Status Action View iOwnWSH 0/15 0.00% 29/04/2022 13/05/2022 On-going Close Survey

Monitor Survey Participation Page to add or delete staff

### 4.2.1 Delete staff email record

If you wish to delete a staff record from participating in the survey, tick the check box of the staff record you wish to delete and click Delete Staff.

| Se  | Send Reminder Delete Staff Add Staff |                 |             |           |                          |                                     |  |  |  |  |  |
|-----|--------------------------------------|-----------------|-------------|-----------|--------------------------|-------------------------------------|--|--|--|--|--|
| Sho | w 10 🗸 entries                       |                 |             |           | Search:                  | <pre>     Prev 1 2 Next &gt; </pre> |  |  |  |  |  |
|     | Staff Email                          | Department Name | Job Level 👙 | Status 💡  | Action                   |                                     |  |  |  |  |  |
|     | staff5@sample.com                    | IT Support      | Worker      | Submitted |                          | Reset Response                      |  |  |  |  |  |
|     | staff1@sample.com                    | Accounting      | Supervisor  | Pending   | Generate New Survey Link |                                     |  |  |  |  |  |
|     | staff10@sample.com                   | Finance         | Worker      | Pending   | Generate New Survey Link |                                     |  |  |  |  |  |
|     | staff11@sample.com                   | IT Support      | Management  | Pending   | Generate New Survey Link |                                     |  |  |  |  |  |
|     | staff12@sample.com                   | HR              | Supervisor  | Pending   | Generate New Survey Link |                                     |  |  |  |  |  |

Delete staff email address (es) from a department

A dialog box will appear for confirmation to delete the staff record from the survey.

| Are you sure you want to proceed? |      |        |
|-----------------------------------|------|--------|
|                                   | ок   | Cancel |
|                                   | U.S. |        |

Prompt to confirm the deletion of staff email record

A system generated email will be sent to the staff to inform that their email has been removed from the iOwnWSH survey.

| Dear Sir/Mdm,                                                                                                    |
|----------------------------------------------------------------------------------------------------|
| Your email address has been removed from the iOwnWSH survey. You will no longer be able to<br>access the survey link. Please contact your company iOwnWSH administrator for assistance if you<br>wish to receive the new survey link. |
| Thank you.                                                                                                    |
| Yours sincerely,                                                                                                    |
| WSH Council and WSH Institute                                                                                                    |
| -This is a system generated email. Please do not reply to this message or email id                                                                                                    |

Email notification of staff email record deleted from survey

# 4.2.2 Add staff email record

To add a staff email address to the department, follow steps indicated in "2.2.1.2 - Method 2: Add single record of staff email address to survey".

| Home | > | iOwnWSH | > | Manage Department | > | Department Staff (Accounting) | > |
|------|---|---------|---|-------------------|---|-------------------------------|---|
|------|---|---------|---|-------------------|---|-------------------------------|---|

# Department Staff (Accounting)

| Staff Email Search Clear Export To Excel | Job Level |            | ~               |
|------------------------------------------|-----------|------------|-----------------|
| Add Department Staff Delete Selected     |           |            | < Prev 1 Next > |
| No. A Staff Email                        | Action    | Job Level  | ÷ 🗆             |
| 1 staff1@sample.com                      | Edit      | Supervisor |                 |
| 2 staff16@sample.com                     | Edit      | Worker     |                 |
| 3 staff2@sample.com                      | Edit      | Supervisor |                 |
| Showing 1 to 3 of 3 entries              |           |            | < Prev 1 Next > |

Add staff email address (es) from a department

Back

After which, click Add Staff and a list of departments and staff email addresses will be shown.

Home > iOwnWSH > Monitor Survey Participation > View Survey Details >

| Survey Details     |                                 |   |
|--------------------|---------------------------------|---|
| Start Date*        | End Date*                       |   |
| 04/29/2022         | 05/13/2022                      |   |
| Set Email Reminder | Frequency of reminder (in days) |   |
| No                 | ✓ Select One                    | , |
| Update             |                                 |   |
|                    |                                 |   |

Monitor Survey Participation Page to add staff

Tick the check box of the staff email address (es) you wish to add to the survey. Click Add Staff to Survey to add the staff to the survey.

| Show 10 v entries           | Search          | n: 🛛 🖌 Prev 🚹 Next 🗲 |
|-----------------------------|-----------------|----------------------|
| Staff Email                 | Department Name | ≑ Job Level ≑        |
| staff16@sample.com          | Accounting      | Worker               |
| Showing 1 to 1 of 1 entries |                 | < Prev 1 Next >      |
| Add Staff to Survey Cancel  |                 |                      |

Select staff email address (es) to add to the survey

A message indicating that the staff's email address has been successfully added will be shown and the staff email address will be reflected in the staff list.

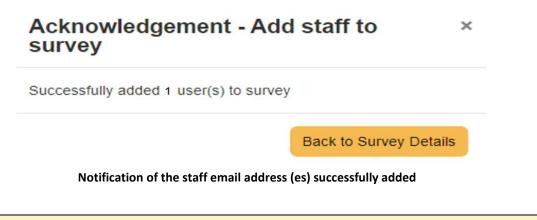

#### Note:

• Once the survey is launched, the staff email address cannot be switched between departments.

# 4.3 Closing the survey

To close the survey manually before the closing date or when the desired participation rate is met, click Close Survey

| lome | > | iOwnWSH | > | Monitor Survey Participation | > |  |
|------|---|---------|---|------------------------------|---|--|
|------|---|---------|---|------------------------------|---|--|

### **Monitor Survey Participation**

|       | Survey Date  |                     |            |           |                                 |                           | Status    |          |                      |      |
|-------|--------------|---------------------|------------|-----------|---------------------------------|---------------------------|-----------|----------|----------------------|------|
|       | mm/dd/yyyy   |                     |            | mm/dd/yy  | уу                              |                           | All       |          | ~                    | •    |
|       | Search       | par                 |            |           |                                 |                           |           |          |                      |      |
| low [ | 10 🗸 entries |                     |            |           |                                 |                           |           |          |                      |      |
|       | io 🗸 enuies  |                     |            |           |                                 |                           |           |          | Y Prev 1 2           | Next |
| No.   |              | No. of Participants | Participat | tion Rate | Survey Start Date               | Survey Clos               | ing Date  | Status 🕴 | < Prev 1 2<br>Action | Next |
|       | Survey Name  |                     |            | tion Rate | -                               |                           | sing Date |          |                      | Next |
|       |              | No. of Participants | Participat | tion Rate | Survey Start Date<br>29/04/2022 | Survey Clos<br>13/05/2022 | sing Date | Status 🔹 | Action               | Next |

A dialog box will appear for confirmation to close the survey.

| Are you sure you want to proceed to close this survey? |    |        |  |  |  |  |
|--------------------------------------------------------|----|--------|--|--|--|--|
|                                                        | ок | Cancel |  |  |  |  |
|                                                        |    |        |  |  |  |  |

Prompt to confirm closing of the survey

#### Note:

• Once the survey is closed, participants who did not participate in the survey can no longer take the survey.

# 5.0 VIEWING OF REPORTS

A system generated email will be sent to the company admin to inform that the iOwnWSH report is available for viewing.

# 5.1 Company Reports

To view the company reports, click "iOwnWSH > Company Report" in the menu panel.

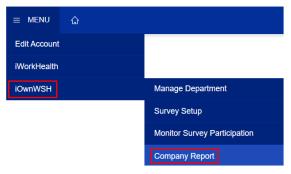

**Company Report in menu panel** 

Click View to view the company report.

| Survey | Name    | Survey ( | Closing Date |     |          |      |          |      |
|--------|---------|----------|--------------|-----|----------|------|----------|------|
|        |         | mm/dd    | і/уууу       | T 🗊 | O mm/dd/ | уууу |          |      |
| Search | n Clear |          |              |     |          |      |          |      |
|        |         |          |              |     |          |      |          |      |
| 10 V   | entries |          |              |     |          |      | 🕻 Prev 🚺 | Next |

Company report page

# A new window with the report will appear. To download the company report, click Generate PDF

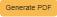

| Generate PDF |                                                                                                    |                                                                                                    |
|--------------|----------------------------------------------------------------------------------------------------|----------------------------------------------------------------------------------------------------|
|              | Overall WSH Ownership Index<br>The WSH Ownership Index measures the level of WSH<br>Ownership in the company and is made up of the scores of the 3<br>components – Safety Climate, Safety Citizenship and Social<br>Contract.                                 | a and a second second s |
|              | Company Score<br>Min. Score: 1                                                                                                    | 4.7<br>Max. Score: 5                                                                                                    |
|              | Congratulations! Based on the WSH Ownership index score of 4.7, the level of WSH Ownersh<br>is EXCELLENT. This means that:                                                                                                    | ip in your company                                                                                                    |
|              | In terms of Safety Climate, your employees:                                                                                                    |                                                                                                    |
|              | <ul> <li>React quickly to safety hazards.</li> <li>Quickly correct any safety hazards.</li> <li>Listen carefully to others' ideas.</li> </ul>                                                                                                    |                                                                                                    |
|              | In terms of Safety Citizenship, your employees:                                                                                                    |                                                                                                    |
|              | <ul> <li>Make safety-related recommendations about work activities.</li> <li>Speak up and encourage others to get involved in safety issues.</li> <li>Assist others to make sure they perform their work and help co-workers learn about safe work</li> </ul> | practices.                                                                                                    |
|              | In terms of Social Contract, your employees:                                                                                                    |                                                                                                    |

· Feel that the company trust the workers to fulfil their work responsibilities.

#### **Company Report available for view**

### Note:

- The status column indicates whether the report is in-progress or closed and available for download.
- The aggregated company report will be available for retrieval through the system by the • next working day after 1) the closing date or 2) after the company admin closes the survey.
- To generate the company report, there must be at least 15 respondents (5 respondents each for Management, Supervisor and Worker).
- Reports will be removed from the account 1 month after the completion of the survey. Please ensure to download the reports before the reports are removed.

# 6.0 TROUBLESHOOTING

If you face any issues while administering iOwnWSH, help for your issue might be found in this section.

# 6.1 Corppass/Singpass Login Matters

Error message encountered when logging in:

i. "You do not have a valid account or you are not authorized to access Corppass"

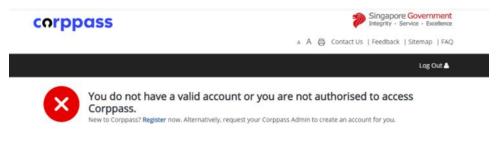

Possible reasons for the error message:

a) Company account is invalid (does not exist) Check your Corppass account details at <u>https://www.corppass.gov.sg</u>

Retrieve Singpass https://www.singpass.gov.sg/singpass/retrieveaccount/retrievesingpassid

Forgot Password https://www.singpass.gov.sg/singpass/onlineresetpassword/sfauserdetail

- b) If the Company Admin Corppass user account is not assigned to the roles (E.g., If "Access to All e-Services" is unchecked.
- ii. "You are not authorized to access the system".

# Login Error

You are not authorised to access the system.

Back to Login Page

Possible reasons for the error message: a) iWorkHealth/iOwnWSH account is disabled Email the company administrator at <u>contact@iworkhealth.gov.sg</u> to reactivate your account.

# 6.2 Changes to participation list when survey is on-going

To add participant(s) to the on-going survey, follow the steps indicated in section 4.2.

Note:

- While changes can be made to add or delete a participant to/from the survey, the following changes cannot be made when the survey is on-going:
  - Participant's email
  - Participant's job level
  - Participant's department
- The changes above can only done when there is no on-going survey, hence, please ensure that the participant's info is confirmed before launching the survey.

# 6.3 Access of email survey link by others

In the event where the intended recipient shared his/her unique link with other individuals, check the status of the survey:

i. If the survey status is "Pending", this means that the survey has not been completed.

Resend a new survey link to the staff by clicking Generate New Survey Link

The staff will receive a survey email invitation with a <u>**new unique link**</u> embedded within the survey email invitation.

| Show  | 10 v entries             |                    |           | Search:                  | <pre>     Prev 1 2 Next &gt; </pre> |
|-------|--------------------------|--------------------|-----------|--------------------------|-------------------------------------|
|       | Staff Email              | Department Name    | ≑ Status  | Action                   |                                     |
|       | staff1@sample.com        | Accounting         | Submitted |                          | Reset Response                      |
|       | staff10@sample.com       | Finance            | Pending   | Generate New Survey Link |                                     |
|       | staff11@sample.com       | HR                 | Pending   | Generate New Survey Link |                                     |
|       | staff12@sample.com       | IT Support         | Pending   | Generate New Survey Link |                                     |
|       | staff14@sample.com       | Project Management | Pending   | Generate New Survey Link |                                     |
|       | staff15@sample.com       | Accounting         | Pending   | Generate New Survey Link |                                     |
|       | staff2@sample.com        | Admin              | Pending   | Generate New Survey Link |                                     |
|       | staff3@sample.com        | Finance            | Pending   | Generate New Survey Link |                                     |
|       | staff4@sample.com        | HR                 | Pending   | Generate New Survey Link |                                     |
|       | staff5@sample.com        | IT Support         | Pending   | Generate New Survey Link |                                     |
| Showi | ng 1 to 10 of 12 entries |                    |           |                          | ✓ Prev 1 2 Next >                   |

Send a new survey email invitation

Note:

- Generating a new survey link will send a new email invitation to a staff, which would render his/her previous survey email invitation link invalid as each survey email invitation consist of a unique link.
- ii. If the survey status is "Submitted", this means that the survey was taken.

If it was not undertaken by the intended recipient, reset the survey response by clicking Reset Response

| Send   | Reminder Delete Staff   | Add Staff       |          |                          |            |
|--------|-------------------------|-----------------|----------|--------------------------|------------|
| Show [ | 10 v entries            |                 |          | Search: K Prev           | 1 2 Next > |
|        | Staff Email             | Department Name | 🕴 Status | Action                   |            |
|        | staff1@sample.com       | Accounting      | Pending  | Generate New Survey Link |            |
|        | staff10@sample.com      | Finance         | Pending  | Generate New Survey Link |            |
|        | staff11@sample.com      | HR              | Pending  | Generate New Survey Link |            |
|        | staff12@sample.com      | IT Support      | Pending  | Reset                    | t Response |
|        | staff15@sample.com      | Accounting      | Pending  | Generate New Survey Link |            |
|        | staff2@sample.com       | Admin           | Pending  | Generate New Survey Link |            |
|        | staff3@sample.com       | Finance         | Pending  | Generate New Survey Link |            |
|        | staff4@sample.com       | HR              | Pending  | Generate New Survey Link |            |
|        | staff5@sample.com       | IT Support      | Pending  | Generate New Survey Link |            |
|        | staff8@sample.com       | Accounting      | Pending  | Generate New Survey Link |            |
| Showin | g 1 to 10 of 11 entries |                 |          | V Prev                   | 1 2 Next > |

Reset participant(s) response

A dialog box will appear for confirmation to reset the participant(s) response.

| Are you sure you want to proceed? |    |        |
|-----------------------------------|----|--------|
|                                   | ок | Cancel |

Prompt to confirm the reset of the participant(s) response

Note:

- Once the participant(s) response is deleted, the response cannot be retrieved
- To retake the survey, the participant may either:
  - utilize the original invitation survey link or
  - request the company admin to generate a new survey link (section 4.1.2)

# 6.4 Issues encountered when accessing the survey link

i. "You have already completed this survey. If it was not submitted by you, please contact your company administrator for assistance."

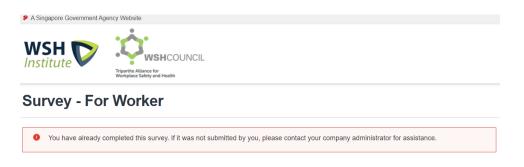

- This means that participant has taken the survey.
- ii. "The link you have used to enter for the survey is invalid. Please contact your company administrator for assistance."

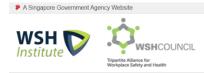

**Survey - For Worker** 

| 0 | Invalid Link                                                                                                    |
|---|----------------------------------------------------------------------------------------------------|
|   | The link you have used to enter for the survey is invalid. Please contact your company administrator for assistance. |

Possible reasons for the error message:

a) Participant has been deleted from the survey;

### Search Staff email

To check if the participant has been deleted from the survey, click "iOwnWSH > Monitor Survey Participation" in the menu panel.

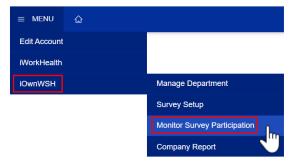

**Monitor Survey Participation in menu panel** 

Use the search function to find out if a particular email address was deleted from the survey.

| Show   | 10 🗸 entries            |                 |         | Search:                  | Prev 1 2         | Next > |
|--------|-------------------------|-----------------|---------|--------------------------|------------------|--------|
| •      | Staff Email             | Department Name | Status  | Action                   |                  |        |
|        | staff1@sample.com       | Accounting      | Pending | Generate New Survey Link |                  |        |
|        | staff10@sample.com      | Finance         | Pending | Generate New Survey Link |                  |        |
|        | staff11@sample.com      | HR              | Pending | Generate New Survey Link |                  |        |
|        | staff12@sample.com      | IT Support      | Pending | Generate New Survey Link |                  |        |
|        | staff15@sample.com      | Accounting      | Pending | Generate New Survey Link |                  |        |
|        | staff2@sample.com       | Admin           | Pending | Generate New Survey Link |                  |        |
|        | staff3@sample.com       | Finance         | Pending | Generate New Survey Link |                  |        |
|        | staff4@sample.com       | HR              | Pending | Generate New Survey Link |                  |        |
|        | staff5@sample.com       | IT Support      | Pending | Generate New Survey Link |                  |        |
|        | staff8@sample.com       | Accounting      | Pending | Generate New Survey Link |                  |        |
| Showin | g 1 to 10 of 11 entries |                 |         |                          | Yrev     1     2 | Next > |

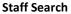

To add participant into the survey, follow the steps indicated in section 4.2.

b) Incorrect email survey link;

To resend a new survey link, click Generate New Survey Link and participants will receive a survey email invitation with a <u>new unique link</u> embedded within the survey email invitation.

c) The survey is closed

Once the survey is closed, staff who did not participate in the survey can no longer undertake the survey.

# 6.5 Other issues and enquiries

If you are unable to solve your issue with our troubleshooting guide, please contact us at <u>contact@iworkhealth.gov.sg</u> with suitable screenshots for us to assist you further.

### The End